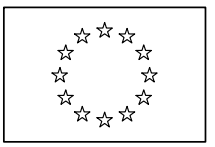

# **European Commission**

Directorate General Regional Policy Directorate General Employment, Social Affairs and Equal Opportunities Directorate General Agricultural and Rural Development Directorate General Maritime Affairs and Fisheries

# **SFC2007 Information System**

# **Member State Compliance Assessment Authority Manual**

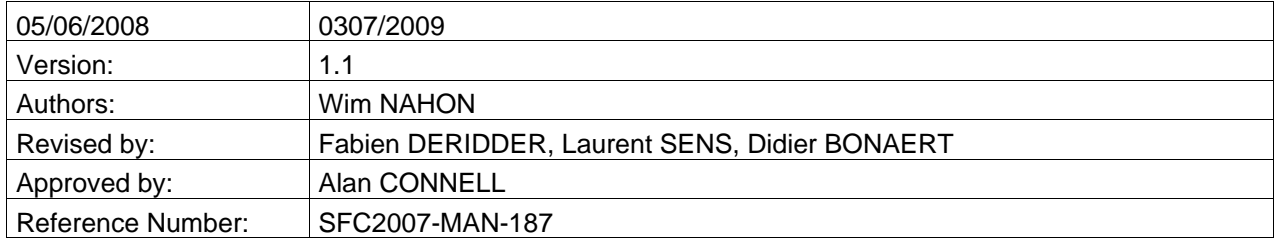

Commission européenne, B-1049 Bruxelles / Europese Commissie, B-1049 Brussel - Belgium. Telephone: (32-2) 299 11 11.

Commission européenne, L-2920 Luxembourg. Telephone: (352) 43 01-1.

# **TABLE OF CONTENTS**

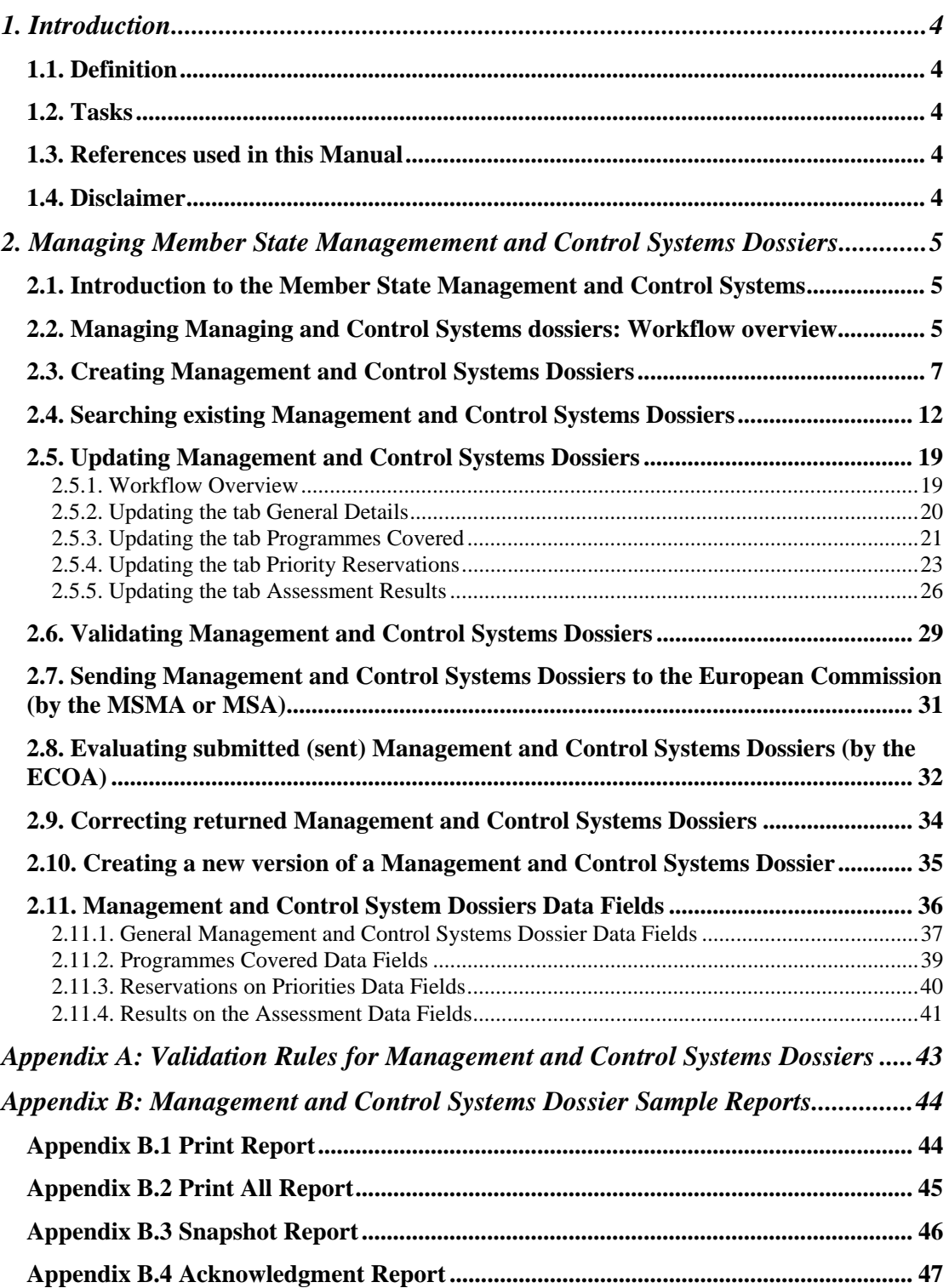

# *Document History*

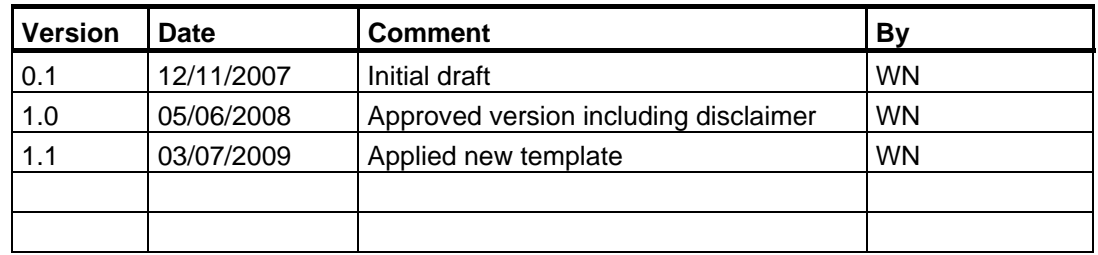

# <span id="page-3-0"></span>**1. INTRODUCTION**

# <span id="page-3-1"></span>**1.1. Definition**

The Member State Compliance Assessment Authority (MSCO) has been created specifically to upload documents on the Management and Control System. It is probable that someone from the Audit Authority will be charged with these tasks, but this is not necessarily the case. This is why, in the matrix compatibility, MSCO & MSAA are compatible. The MSCO has no need to see the documents that will be sent by the MSAA later.

# <span id="page-3-2"></span>**1.2. Tasks**

The MSCA has the following key responsibility:

<span id="page-3-3"></span>• Managing Management and Control Systems Dossiers

# **1.3. References used in this Manual**

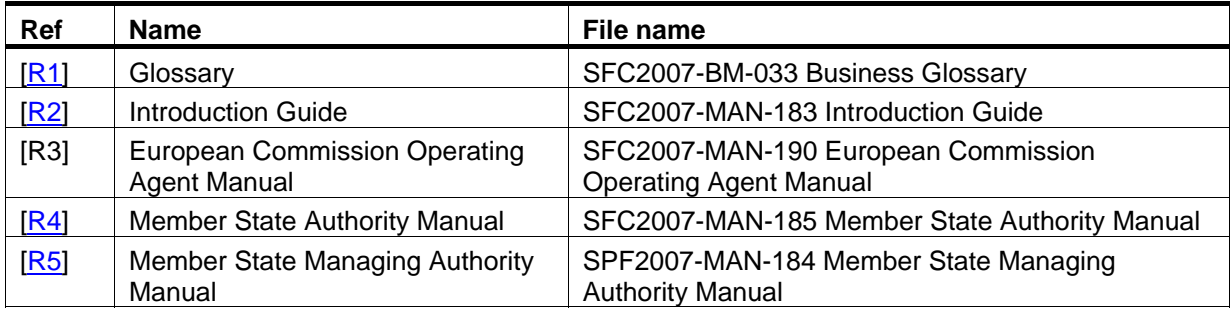

The following references are used throughout this manual:

# <span id="page-3-4"></span>**1.4. Disclaimer**

The information contained in this manual is for guidance only and is a description on how to use the SFC2007 application. There can be no guarantees as to the accuracy of the descriptions due to the evolving nature of the computer system. In no way does this information replace the regulations or could be considered as a legal interpretation of the Commission services.

# <span id="page-4-0"></span>**2. MANAGING MEMBER STATE MANAGEMEMENT AND CONTROL SYSTEMS DOSSIERS**

# <span id="page-4-1"></span>**2.1. Introduction to the Member State Management and Control Systems**

The Management and Control Systems are set up by the Member State for one or more Operational Programmes. It provides the following elements:

- the definition of the functions of the bodies concerned in management and control and the allocation of functions within each body
- compliance with the principle of separation of functions between and within such bodies;
- procedures for ensuring the correctness and regularity of expenditure declared under the operational programme;
- reliable accounting, monitoring and financial reporting systems in computerised form;
- a system of reporting and monitoring where the responsible body entrusts the execution of tasks to another body;
- arrangements for auditing the functioning of the systems;
- systems and procedures to ensure an adequate audit trail;
- reporting and monitoring procedures for irregularities and for the recovery of amounts unduly paid.

<span id="page-4-2"></span>(Article 58 of the Council Regulation (EC) No 1083/2006)

# **2.2. Managing Managing and Control Systems dossiers: Workflow overview**

Managing a Management and Control Systems Dossier involves going through a workflow consisting of several procedures. Some procedures are performed by you, the Member State Compliance Assessment Authority (MSCO), while other procedures are performed by the Member State Management Authority (MSMA), Member State Authority (MSA) or the European Commission Operating Agent (ECOA).

An overview of this workflow is displayed below:

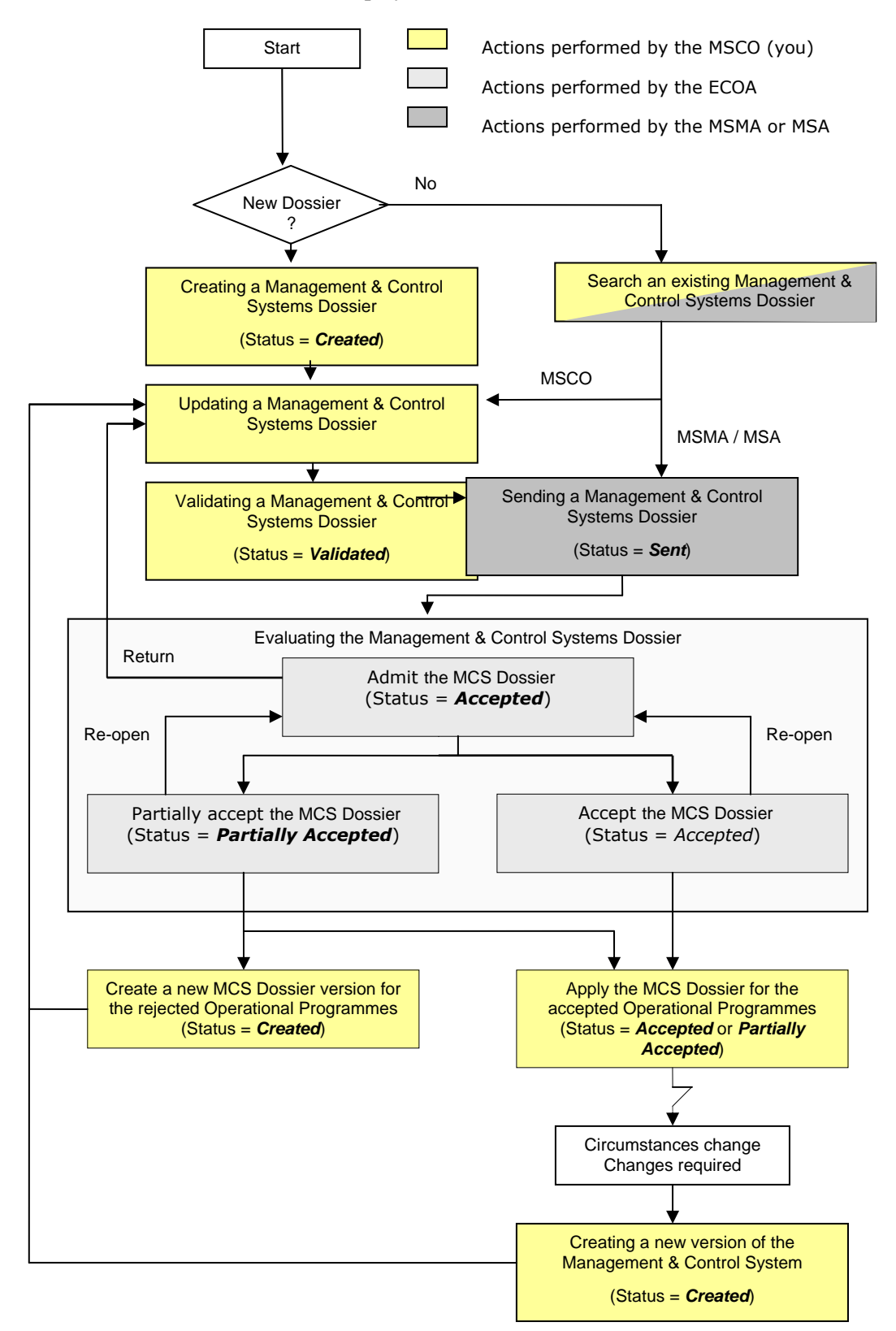

The actions you perform are represented as yellow boxes. Click one of the links below to access a detailed description:

- [Creating Management and Control Systems Dossiers](#page-6-0)
- [Searching existing Management and Control Systems Dossiers](#page-11-0)
- [Updating Management and Control Systems Dossiers](#page-18-0)
- [Validating Management and Control Systems Dossiers](#page-28-0)
- Creating a new version of a Management and Control Systems Dossier

The actions performed by the Member State Managing Authority (MSMA), Member State Authority (MSA) and European Commission Operating Agent (ECOA) are displayed in gray boxes. Refer to the sections [Sending Management and Control Systems Dossiers to the](#page-30-0)  [European Commission \(by the MSMA or MSA\)](#page-30-0) and [Evaluating submitted \(sent\)](#page-31-0)  [Management and Control Systems Dossiers \(by the ECOA\)](#page-31-0) to access short descriptions. A full description of these procedures can be found in the SFC2007 manuals dedicated to the [Member State Management Authority](http://ec.europa.eu/employment_social/sfc2007/sfc2007_help/documents/sfc2007-man-185_member_state_managing_authority_manual.pdf) and th[e Member State Authority.](http://ec.europa.eu/employment_social/sfc2007/sfc2007_help/documents/sfc2007-man-185_member_state_authority_manual.pdf)

### <span id="page-6-0"></span>**2.3. Creating Management and Control Systems Dossiers**

This procedure explains how a Management and Control Systems Dossier is created by means of a Creation Wizard.

**1. On the SFC2007 initial screen, select the option** *Management & Control Systems*  **from the** *Audit* **drop-down menu:** 

Strategic Planning Programming Monitoring Execution Audit Evaluation Closure Documentation Reports Utilities Audit Evaluation Closure Document<br>Management and Control Systems

The following screen is displayed:

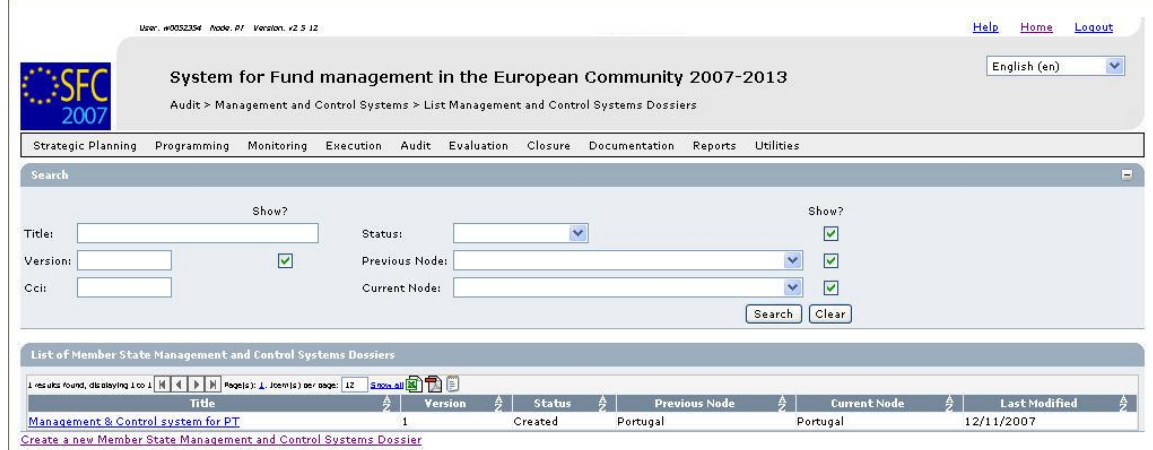

This screen contains the following standard panes:

- **Search pane:** This pane allows defining Search criteria for finding existing Management and Control Systems Dossiers.
- *List of Member State Management and Control Systems Dossiers*: This pane lists default information for existing Management and Control Systems Dossiers.
- *Create a new Member State Management and Control Systems Dossier* link

#### **2. Click the link** *Create a new Member State Management and Control Dossier***.**

The first phase of the Management and Control Systems Dossier Creation Wizard, called *General Details*, is displayed:

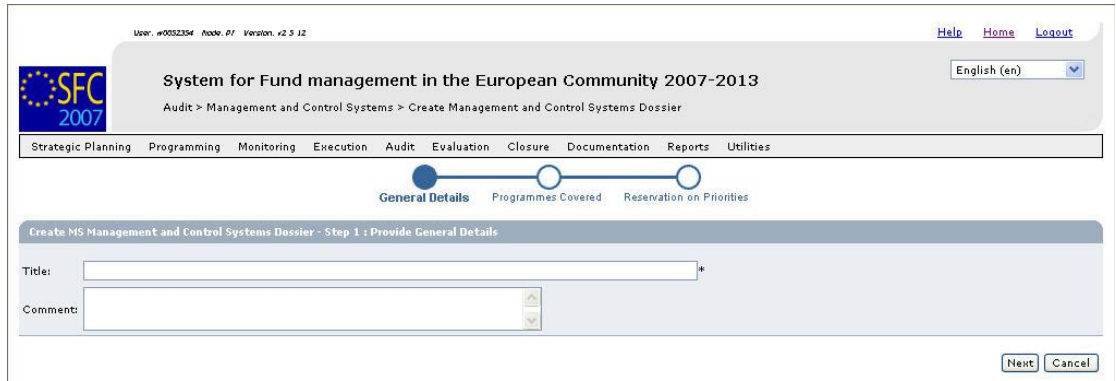

The following fields are available:

- [Title](#page-36-1)
- [Comment](#page-36-2)

For a description of these fields, refer to sectio[n Management and Control Systems](#page-36-0)  [Dossier – General Details Data fields o](#page-36-0)r click an individual field link in the list above.

### **3. Enter data as required and click the** *Next* **button.**

The second phase of the MCS Creation Wizard, called *Programmes Covered*, is displayed:

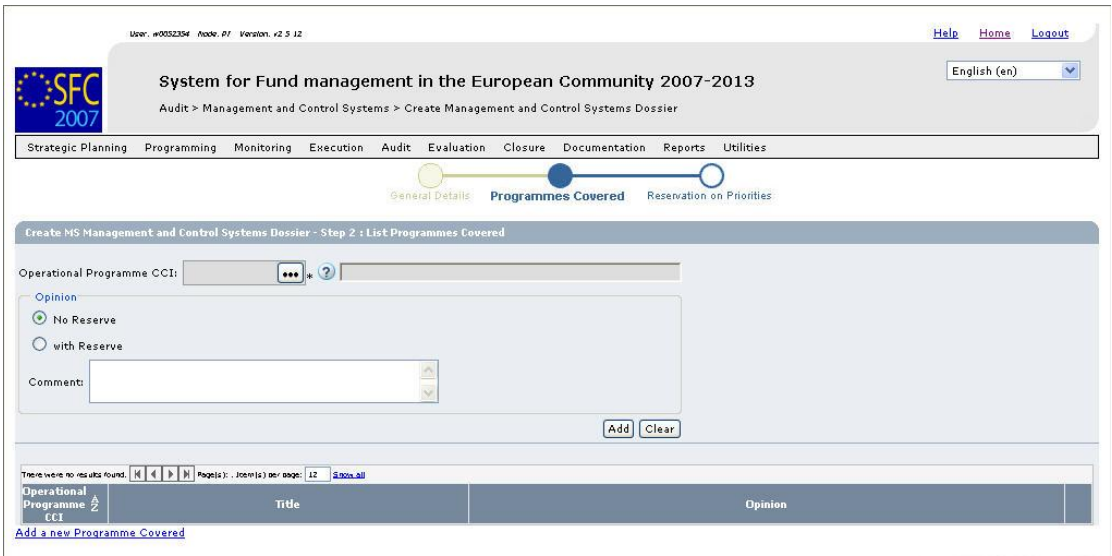

Previous Next Cancel

The following fields are available:

- [Operational Programme CCI](#page-38-1)
- [Operational Programme Title](#page-38-2)
- [Opinion options](#page-38-3)
- [Opinion Comment](#page-39-1)

For a description of these fields, refer to sectio[n Management and Control Systems](#page-38-0)  [Dossier – Programmes Covered Data fields](#page-38-0) or click an individual field link in the list above.

**4. Click the Operational Programme CCI field:** 

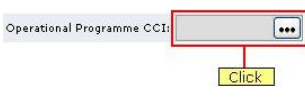

The following dialog is displayed:

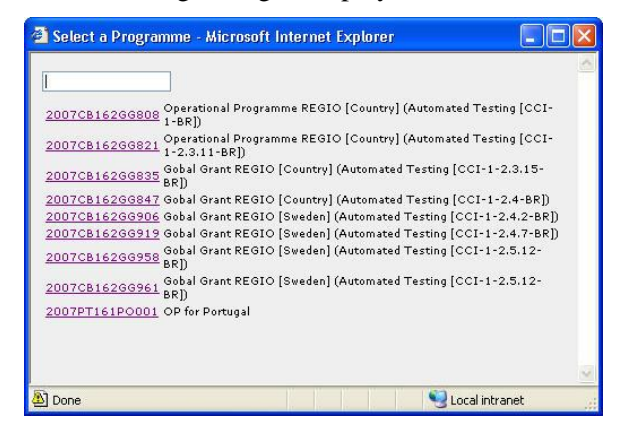

This dialog contains the Operational Programme CCI for which:

- The Operational Programme is linked to a Commission Decision;
- The Operational Programme is linked to a Member State or a geographical region to which the User has read access.
- The Operational Programme is funded by a DG accessible by the User.

#### **5. Click the link matching the required Operational Programme.**

The selected CCI is copied into the *Operational Programme CCI* field.

- **6. Select the required** *Opinion* **option.**
- **7. Enter an** *Opinion Comment***, if required.**
- **8. Click the** *Add* **button.**

The selected Operational Programme is added in the list of Operational Programmes:

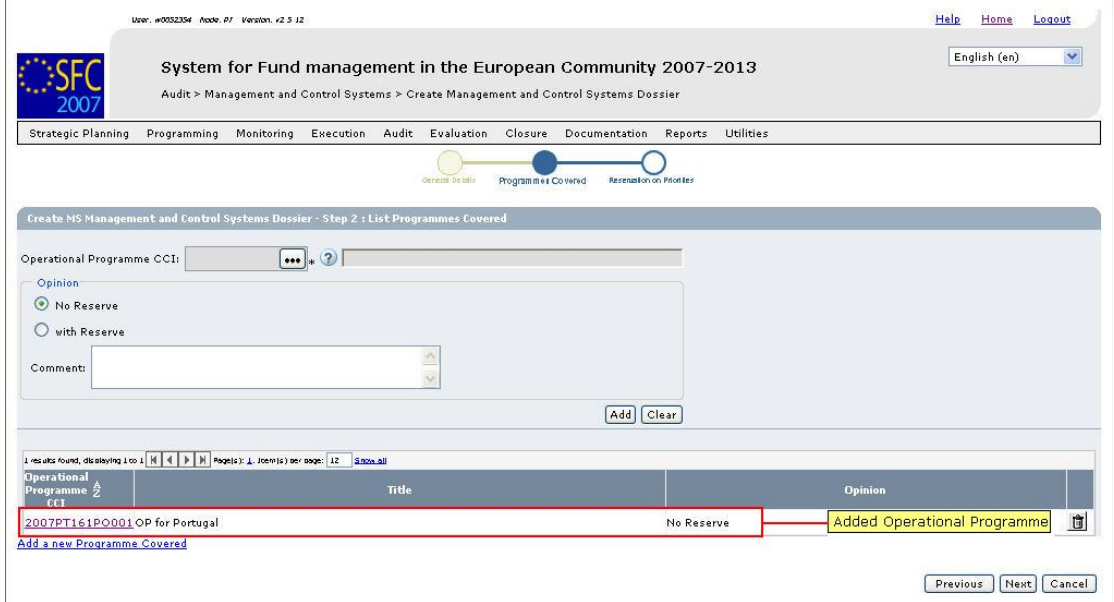

You can now:

• Click the link in the Operational Programme CCI column to update the settings.

- Click the **Rubbish bin** icon  $\left( \frac{\hat{\mathbf{\Pi}}}{} \right)$  to delete the added CCI.
- Click the link *Add a new Programme Covered* link to select an additional OP to the Management & Control Systems Dossier.

## **9. Click the** *Next* **button.**

The third phase of the MCS Creation Wizard, called *Reservation on Priorities*, is displayed:

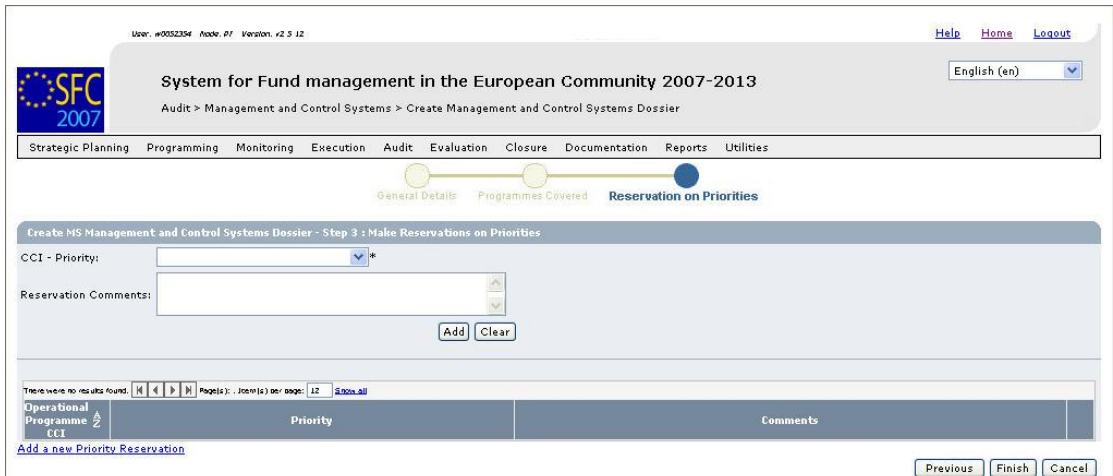

You only have to perform selections on this screen, if both following conditions apply:

- You selected the *With Reserve* opinion option box for at least one Operational Programme covered by Management and Control Systems Dossier, AND
- The reservation you defined applies to specific Priorities (defined in the Operational Programme) and not to the Operational Programme as a whole.

If these conditions do not apply, click the *Finish* button immediately.

The following fields are available:

- $\bullet$  [CCI Priority](#page-40-1)
- [Reservation Comments](#page-40-2)

For a description of these fields, refer to sectio[n Management and Control Systems](#page-39-0)  [Dossier – Reservations on Priorities o](#page-39-0)r click an individual field link in the list above.

#### **10. Make the selections as required and click the** *Finish* **button.**

The following message is briefly displayed:

#### *Member State Management and Control Systems Dossier created.*

Then the following screen is displayed:

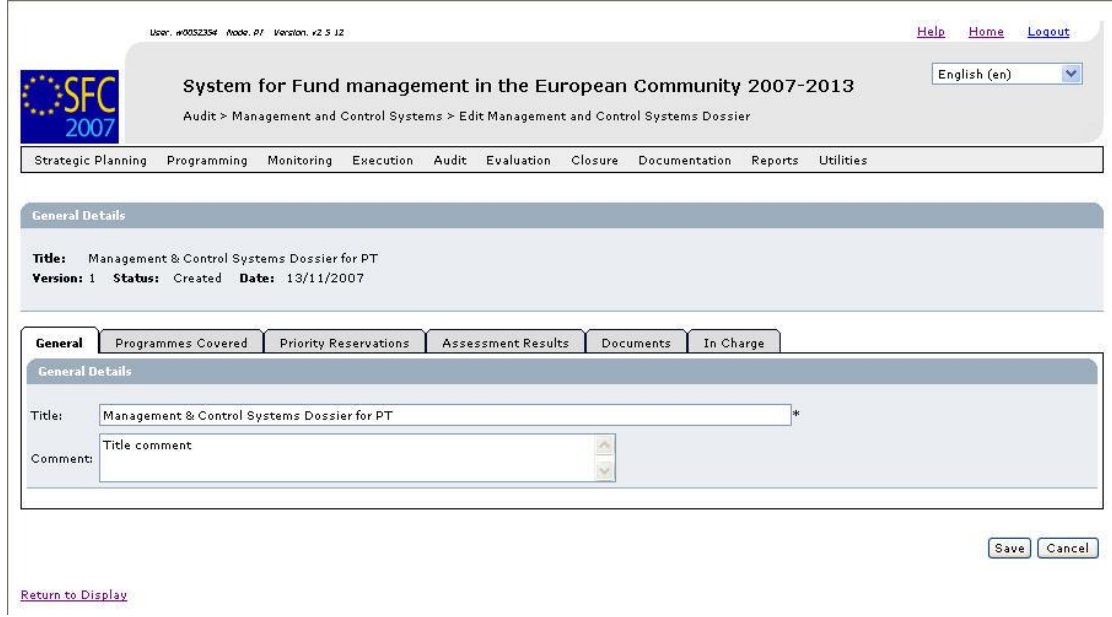

This screen contains a number of tabs allowing updating (editing and/or completing) the Management and Control Systems Dossier. Refer t[o Updating Management and Control](#page-18-0)  [Systems Dossiers f](#page-18-0)or a detailed description.

# <span id="page-11-0"></span>**2.4. Searching existing Management and Control Systems Dossiers**

You typically search an existing Management and Control Systems Dossier, if you need to display or update its settings.

#### **1. On the SFC2007 initial screen, select the option** *Management and Control Systems* **from the** *Audit* **drop-down menu:**

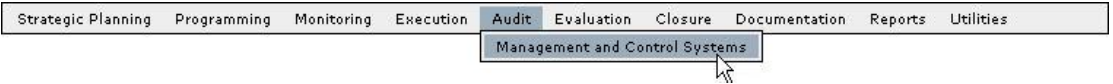

The following screen is displayed:

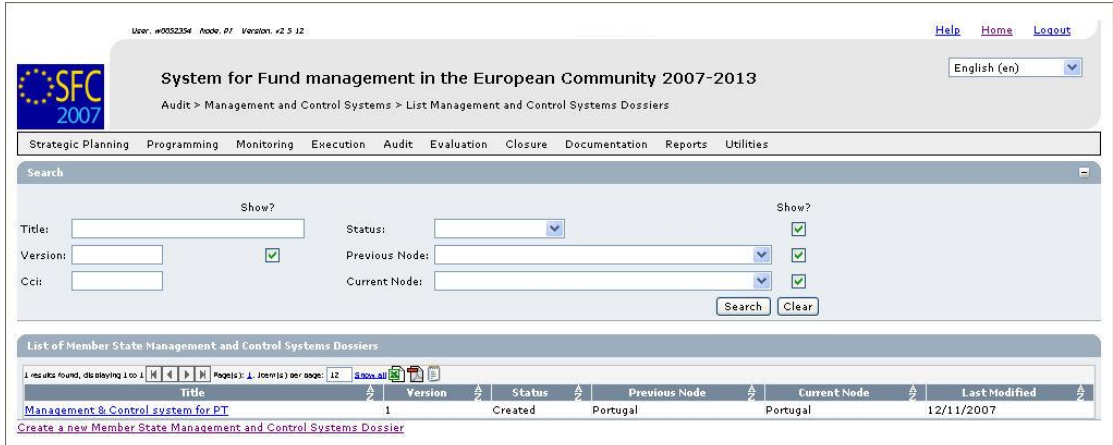

This screen contains the following standard elements:

- *Search pane*: This pane allows defining search criteria for finding existing Management and Control Systems Dossiers.
- *List of existing Management and Control Systems Dossiers*: This pane lists default information for existing Management and Control Systems Dossiers.
- *Create a new Management and Control Systems Dossiers* link

A detailed description of the standard User Interface elements is provided in the [SFC2007](http://ec.europa.eu/employment_social/sfc2007/sfc2007_help/documents/sfc2007-man-183_introduction_guide.pdf)  [Introduction manual.](http://ec.europa.eu/employment_social/sfc2007/sfc2007_help/documents/sfc2007-man-183_introduction_guide.pdf)

### **2. Define search criteria in the** *Search* **pane, if you do not immediately find the required Management and Control Systems Dossier.**

The following search fields are available:

- **[Title](#page-36-1)**
- [Version](#page-36-3)
- [CCI](#page-38-1)
- **[Status](#page-36-4)**
- [Previous Node](#page-37-0)
- [Current Node](#page-37-1)

For a description of these fields, refer to sections [General Management and Control](#page-36-0)  [Systems Dossier Data fields](#page-36-0) an[d Programmes Covered Data Fields,](#page-38-0) or click an individual field link in the list above.

#### **3. Click the** *Search* **button.**

The Management and Control Systems Dossiers matching your search criteria are displayed in the *List of Management and Control Systems Dossiers*:

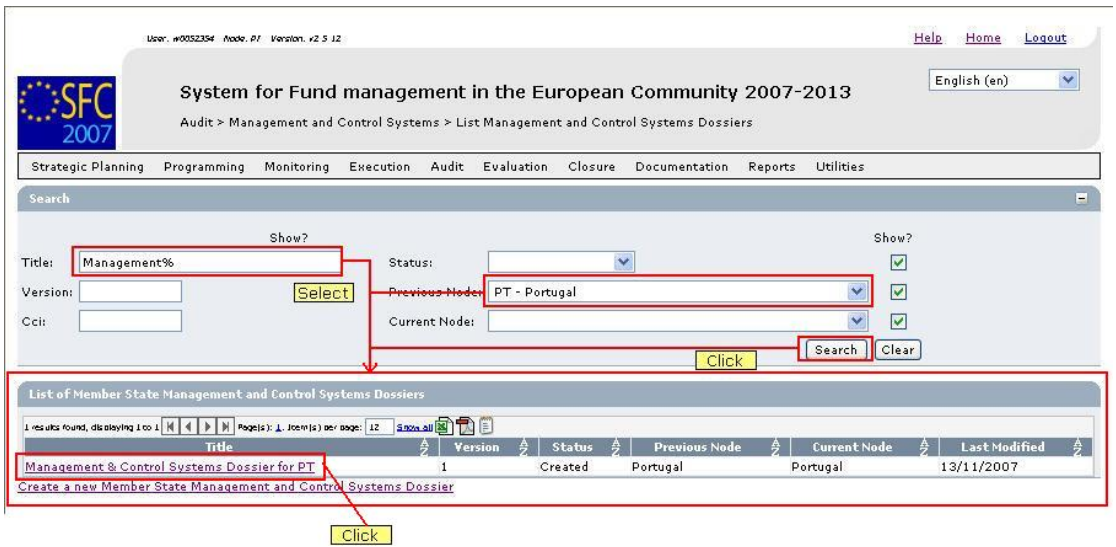

**4. Click the link in the** *Title* **column matching the Management and Control Systems Dossier you want to display.** 

The details for the selected Management and Control Systems Dossier are shown on its *Display* screen.

**5. Select a link at the top of the Display screen, if required.** 

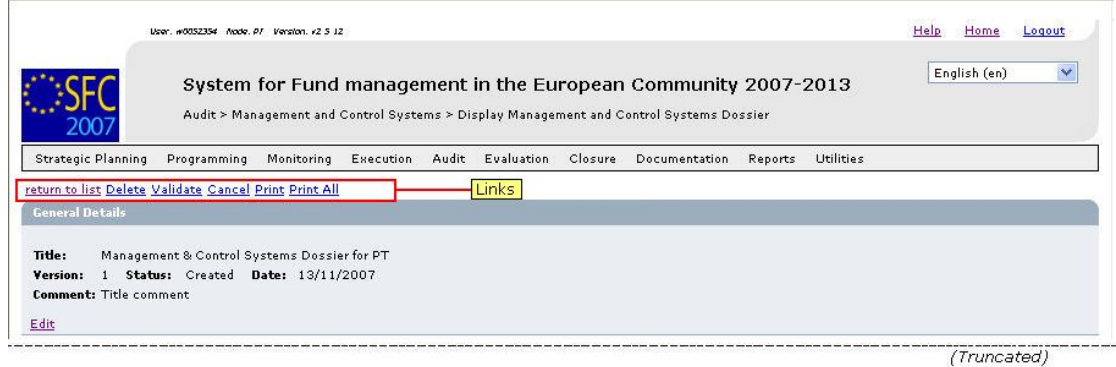

Dependent on the Management and Control Systems Dossier status, the following links can be available:

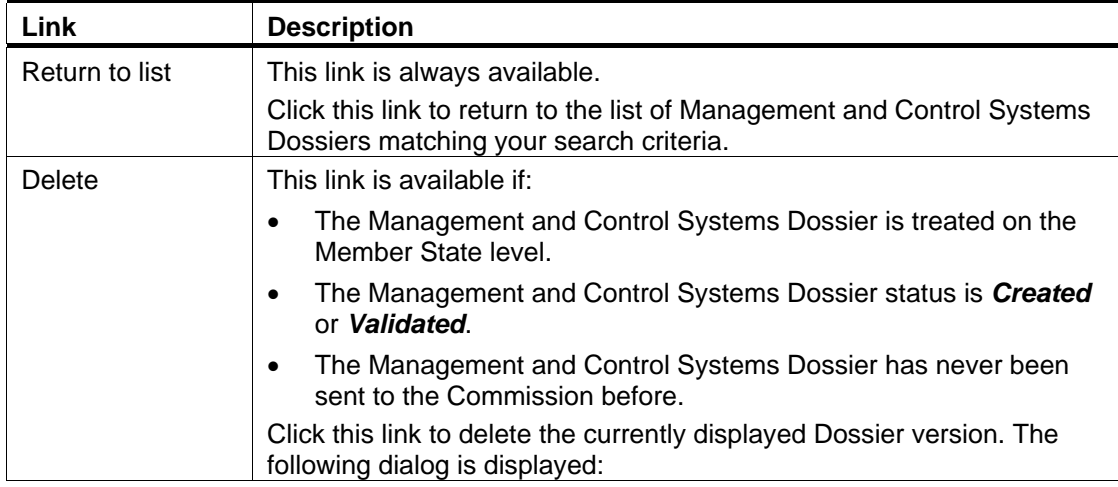

<span id="page-13-1"></span><span id="page-13-0"></span>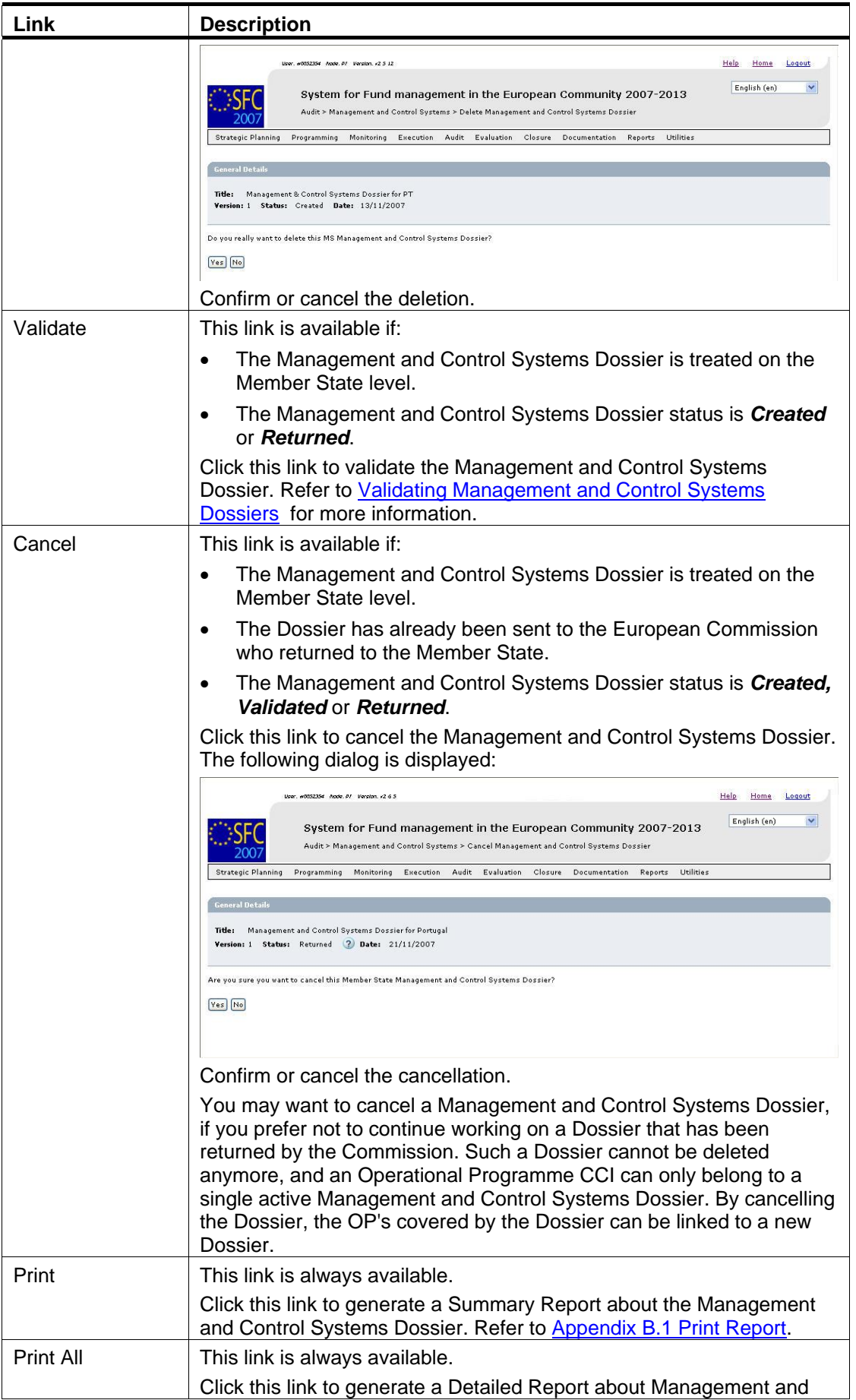

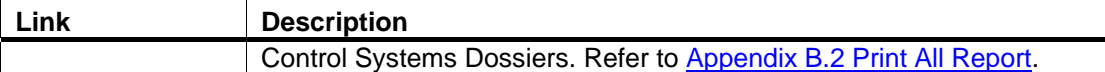

#### **6. Verify the settings in the** *General Details* **section.**

```
Management & Control Systems Dossier for PT
 Version:
         1 Status: Created Date: 14/11/2007
 Comment: Title comment
Edit
```
This section lists the basic settings for this version of the Management and Control Systems Dossier. The following fields are available:

**[Title](#page-36-1)** 

**General Detail** 

- **[Version](#page-36-3)**
- [Status](#page-36-4)
- **[Date](#page-37-2)**
- **[Comments](#page-36-2)**

For a description of these fields, refer to sectio[n General Management and Control](#page-36-0)  [Systems Dossier Data fields](#page-36-0) or click an individual field link in the list above.

Click the *Edit* link in this section to change its settings. For a detailed description update procedure, refer to [Updating the tab](#page-19-0) *General Details*.

#### **7. Verify the settings in the** *Programmes Covered* **section.**

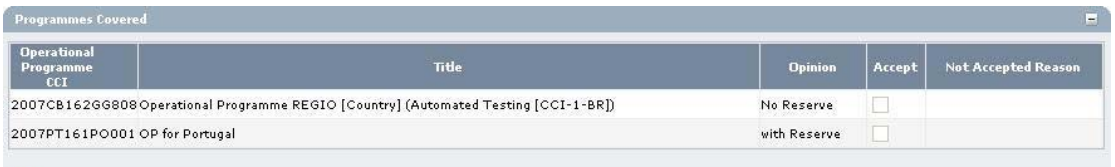

Edit

This section lists information about the Operational Covered by the Management and Control Systems Dossiers. For each listed Operational Programme, the following fields are available:

- [Operational Programme CCI](#page-38-1)
- **[Title](#page-38-2)**
- **[Opinion](#page-38-3)**
- [Accept](#page-39-2)
- [Not Accepted Reason](#page-39-3)

For a description of these fields, refer to sectio[n Programmes Covered Data fields](#page-38-0) or click an individual field link in the list above.

Click the *Edit* link in this section to change its settings. For the update procedure, refer to Updating the tab *[Programmes Covered](#page-20-0)*.

#### **8. Verify the settings in the** *Reservations on Priorities* **section.**

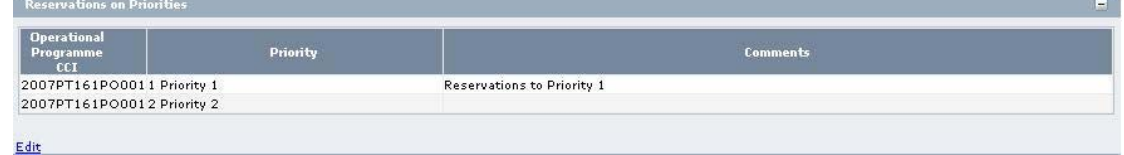

This section lists Reservations on Priorities linked to Operational Programmes covered by the Management and Control Systems Dossier. If the complete Operational Process is subject to a Reservation, it is not necessary to define the individual Priorities on this tab.

For each listed Priority, the following fields are available:

- [Operational Programme CCI](#page-39-4)
- **[Priority](#page-39-5)**
- **[Comments](#page-40-2)**

For a description of these fields, refer to sectio[n Reservations on Priorities Data fields](#page-39-0) or click an individual field link in the list above.

Click the *Edit* link in this section to change its settings. For the update procedure, refer to Updating the tab *[Priority Reservations](#page-22-0)*.

**9. Verify the settings in the** *Results on the Assessment* **section.** 

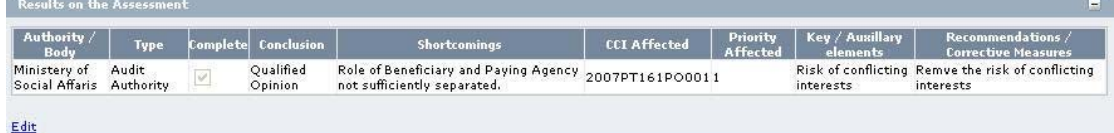

This section lists the Assessment Reulsts linked to the Management and Control Systems Dossier.

For each listed Assessment, the following fields are available:

- [Authority / Body](#page-40-3)
- [Type](#page-40-4)
- [Complete](#page-40-5)
- **[Conclusion](#page-41-0)**
- Shortcomings
- [CCI Affected](#page-41-2)
- [Priority Affected](#page-41-3)
- **[Key / Auxiliary Elements](#page-41-4)**
- [Recommendations / Corrective Measures](#page-41-5)

For a description of these fields, refer to section Results on the Assesment Result Data [fields](#page-40-0) or click an individual field link in the list above.

Click the *Edit* link in this section to change its settings. For the update procedure, refer to Updating the tab *[Assessment Results](#page-25-0)*.

#### **10. Verify the settings in the section** *Associated Documents***.**

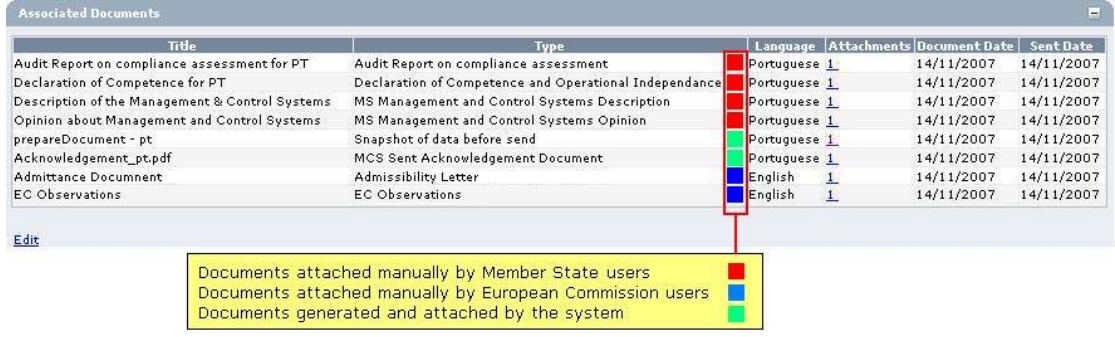

This section lists information on the Documents and attachments defined for the Management and Control Systems Dossier. Click the *Edit* link in this section to change the settings. For a detailed description of the fields and the update procedure, refer to the section *Documents tab* in the [SFC2007 Introduction manual.](http://ec.europa.eu/employment_social/sfc2007/sfc2007_help/documents/sfc2007-man-183_introduction_guide.pdf) 

**11. Verify the settings in the** *Officials in Charge* **section.** 

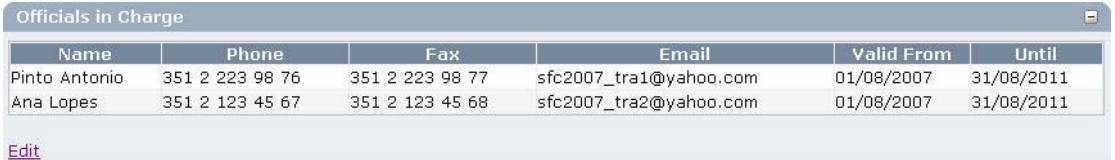

This section lists information on the Officials in Charge of the Management and Control Systems Dossier. Click the *Edit* link in this section to change the settings. For a detailed description of the fields and the update procedure, refer to the section *Officials in Charge* in the [SFC2007 Introduction manual.](http://ec.europa.eu/employment_social/sfc2007/sfc2007_help/documents/sfc2007-man-183_introduction_guide.pdf)

#### **12. Verify the settings in the** *Last Validation Results* **section by clicking the** *Expand* **icon**   $(+)$ .

The following screen appears:

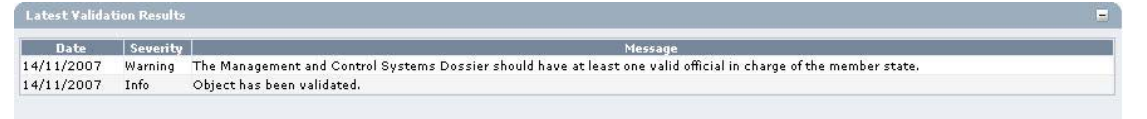

This section lists error, warning and information messages about the last validation attempt. At least all errors must be corrected before the Management and Control Systems Dossier can be validated and sent to the European Commission. For a detailed description of the Validation process, refer to [Validating Management and Control Systems Dossiers.](#page-28-0) 

**13. Expand the** *History* **section by clicking the** *Expand* **icon**  $(\mathbb{H})$ **.** 

### The following screen appears:

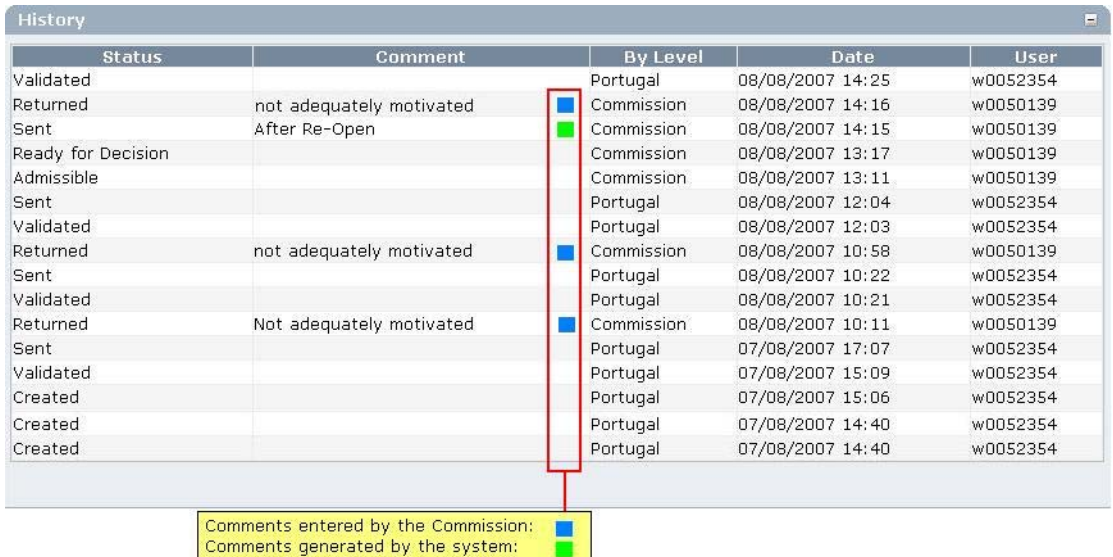

This section lists, in inversed chronological order, all "events" occurred during the life of this Management and Control Systems Dossier. All entries are read-only and generated by the system. Comments have been defined by the European Commission or by the system.

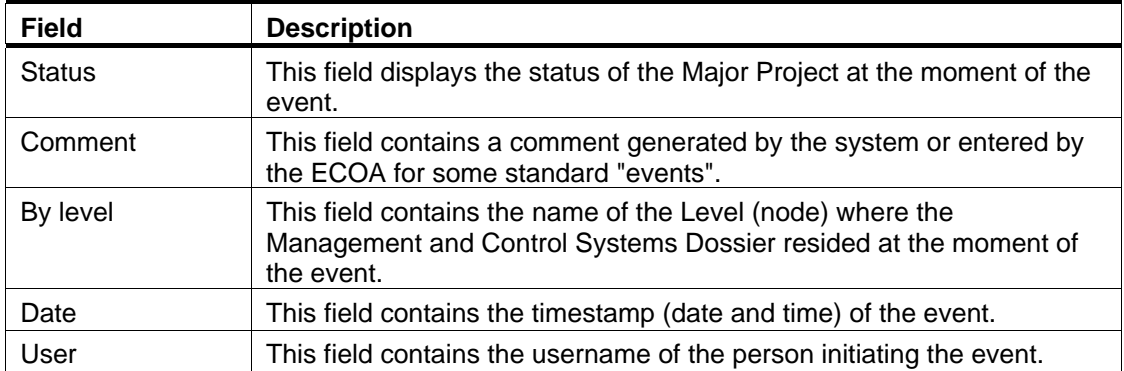

The following fields are displayed:

# <span id="page-18-0"></span>**2.5. Updating Management and Control Systems Dossiers**

# <span id="page-18-1"></span>*2.5.1. Workflow Overview*

The following graphic shows the Workflow for updating a Management and Control Systems (MCS) Dossier. It is a subset from the general Management and Control Systems Dossier Workflow shown in the section [Managing Management and Control Systems Dossiers:](#page-4-2) [Workflow overview.](#page-4-2) 

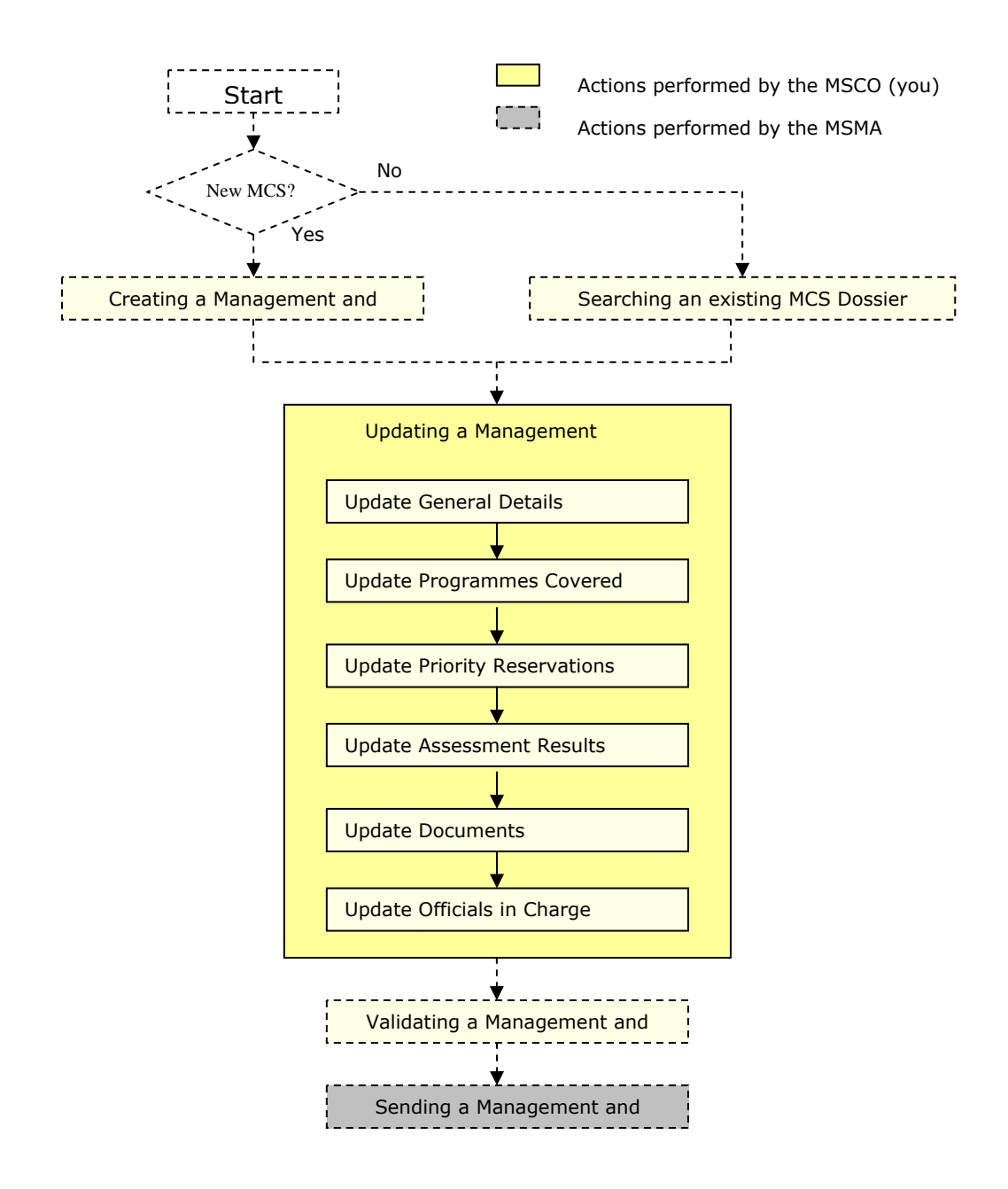

<span id="page-19-1"></span>These actions are described in separate procedures:

- [Updating the tab](#page-19-0) *General Details*
- [Updating the tab](#page-20-0) *Programmes Covered*
- Updating the tab *[Priority Reservations](#page-22-0)*
- Updating the tab *[Assessment Results](#page-25-0)*

The update procedure for the *Documents* and *Officials in Charge* tabs are explained in the [SFC2007 Introduction manual.](http://ec.europa.eu/employment_social/sfc2007/sfc2007_help/documents/sfc2007-man-183_introduction_guide.pdf) 

#### <span id="page-19-0"></span>*2.5.2. Updating the tab General Details*

The tab *General Details* on the *Management and Control Systems Dossier Update* screen lists basic information about the Management and Control Systems Dossier, such as the Title and associated Comment.

**1. Browse to the tab** *General* **on the** *Management and Control Systems Dossier* **Update screen.** 

Refer to one of the following procedures for instructions:

- [Creating Management and Control Systems Dossiers](#page-6-0)
- [Searching existing Management and Control Systems Dossiers](#page-11-0)

The screen looks as follows:

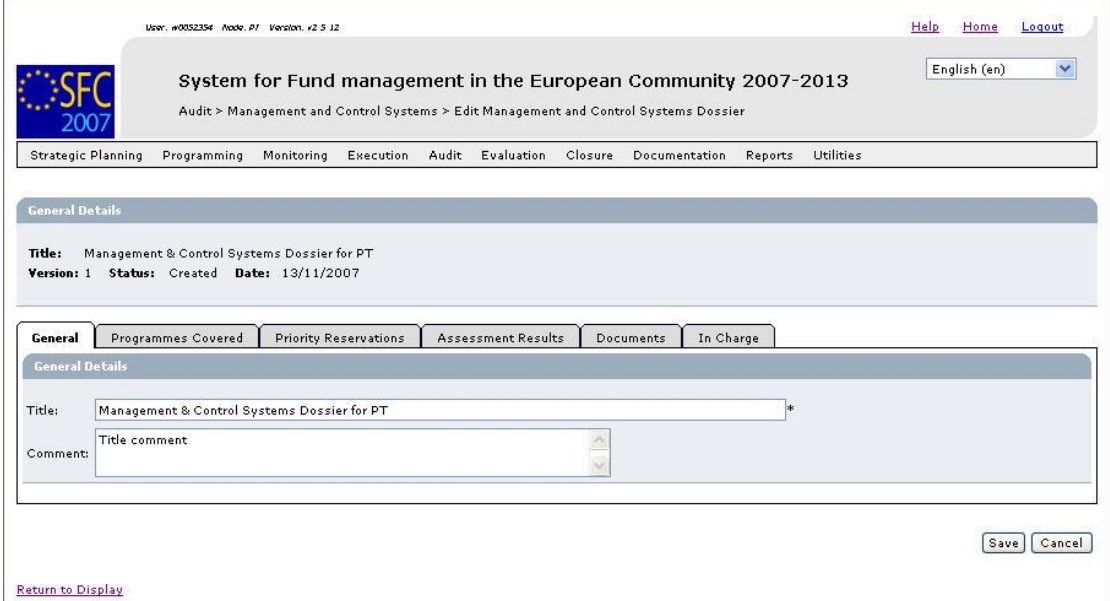

**2. Verify the basic information about the Management and Control Systems Dossier in the information pane at the top of the screen.** 

The following fields are available:

- **[Title](#page-36-1)**
- **[Version](#page-36-3)**
- **[Status](#page-36-4)**
- **[Date](#page-37-2)**

For a description of these fields, refer to sectio[n General Management and Control](#page-36-0)  [Systems Dossier Data Fields](#page-36-0) or click an individual field link in the list above.

#### **3. Update the values in the** *General* **tab as required.**

The following fields are available:

- **[Title](#page-36-1)**
- [Comment](#page-36-2)

For a description of these fields, refer to sectio[n General Management and Control](#page-36-0)  [Systems Dossier Data Fields](#page-36-0) or click an individual field link in the list above.

#### **4. Perform the required changes and click the** *Save* **button.**

This concludes the procedure *Updating the tab General Details*.

You can now:

- Update the tab *[Programmes Covered](#page-20-0)* (logical next step)
- Update another tab or subtab on the Management and Control Systems Dossier Update screen. Refer to th[e Action Overview](#page-19-1) in the section *Updating Management and Control Systems Dossiers*.

#### <span id="page-20-0"></span>*2.5.3. Updating the tab Programmes Covered*

The tab *Programmes Covered* on the *Management and Control Systems Dossiers Update* screen lists information about the Operational Programmes linked to this Management and Control Systems Dossier.

#### **1. Browse to the tab** *Programmes Covered* **on the** *Update Management and Control Systems Dossier* **screen.**

Refer to one of following procedures for instructions:

- [Creating Management and Control Systems Dossiers](#page-6-0)
- [Searching existing Management and Control Systems Dossiers](#page-11-0)

The screen looks as follows:

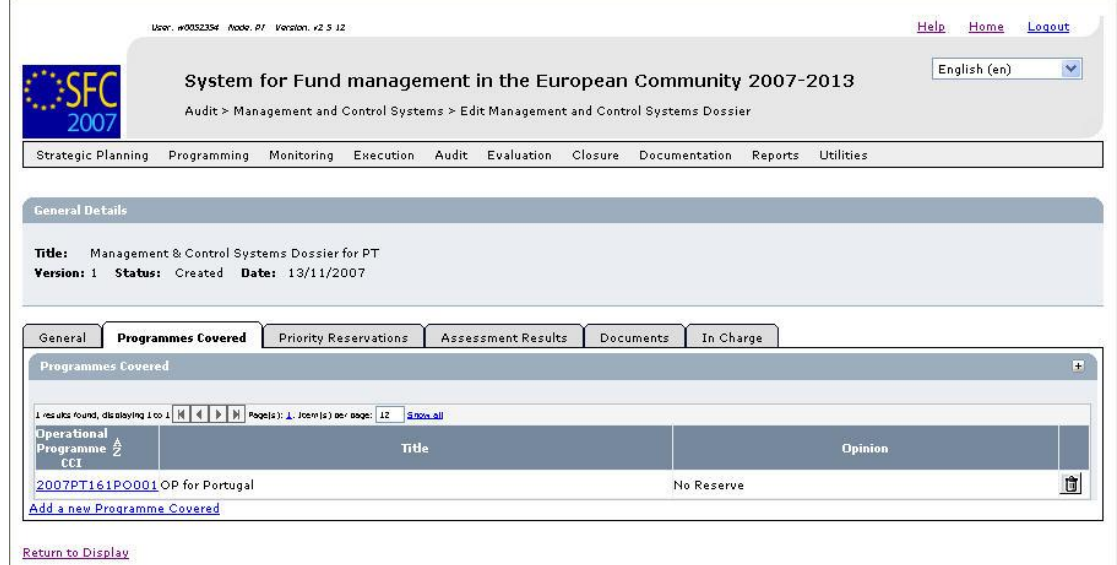

## **2. Verify the basic information about the Management and Control Systems Dossier in the information pane at the top of the screen.**

The following fields are available:

- **[Title](#page-36-1)**
- **[Version](#page-36-3)**
- **[Status](#page-36-4)**
- [Date](#page-37-2)

For a description of these fields, refer to sectio[n General Management and Control](#page-36-0)  [Systems Dossier Data Fields](#page-36-0) or click an individual field link in the list above.

#### **3. Verify the settings for the available** *Programmes Covered***.**

The following fields are available for each Operational Programme covered by the Management and Control Systems Dossier:

- [Operational Programme CCI](#page-38-1)
- [Title](#page-38-2)
- [Opinion](#page-38-3)

For a description of these fields, refer to sectio[n Programmes Covered Data Fields o](#page-38-0)r click an individual field link in the list above.

#### **4. Click the link in the** *Operational Programme CC***I field to copy the values in the edit fields.**

The following screen is displayed:

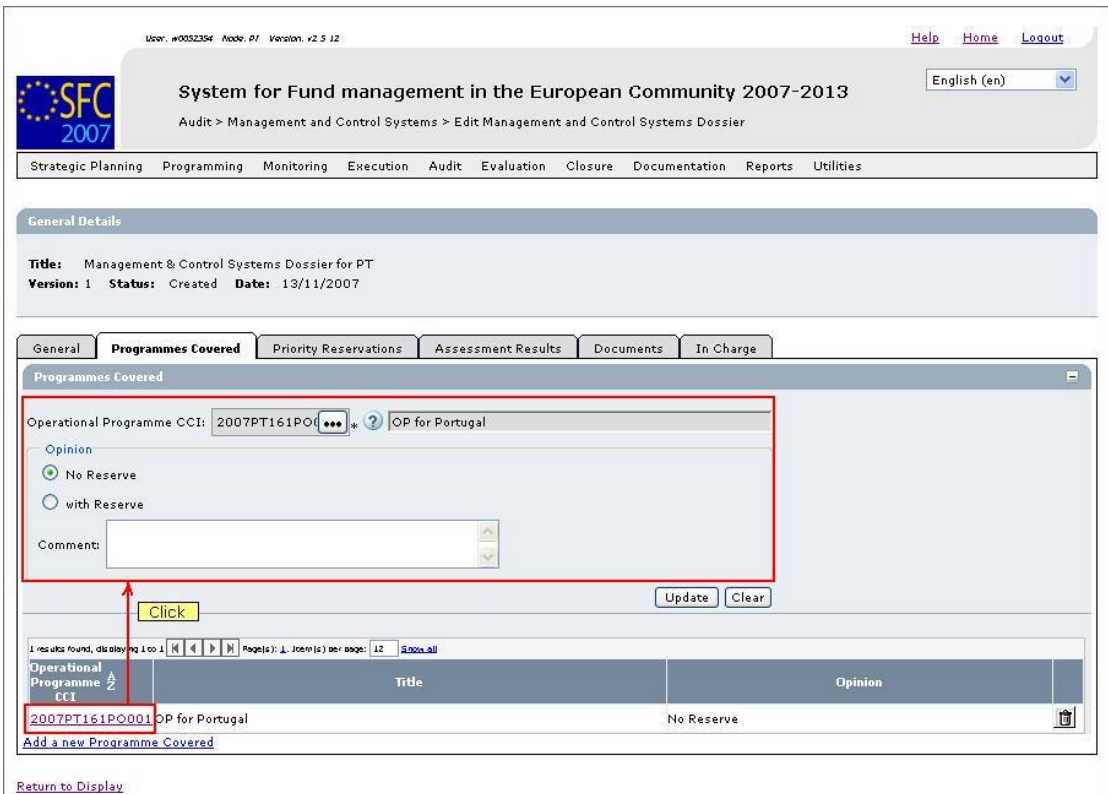

- **5. Perform the required changes and click the** *Update* **button.**
- **6. Click the link** *Add a new Programme Covered* **to add an additional Programme to the Management and Control Systems Dossier.**

The following screen is displayed:

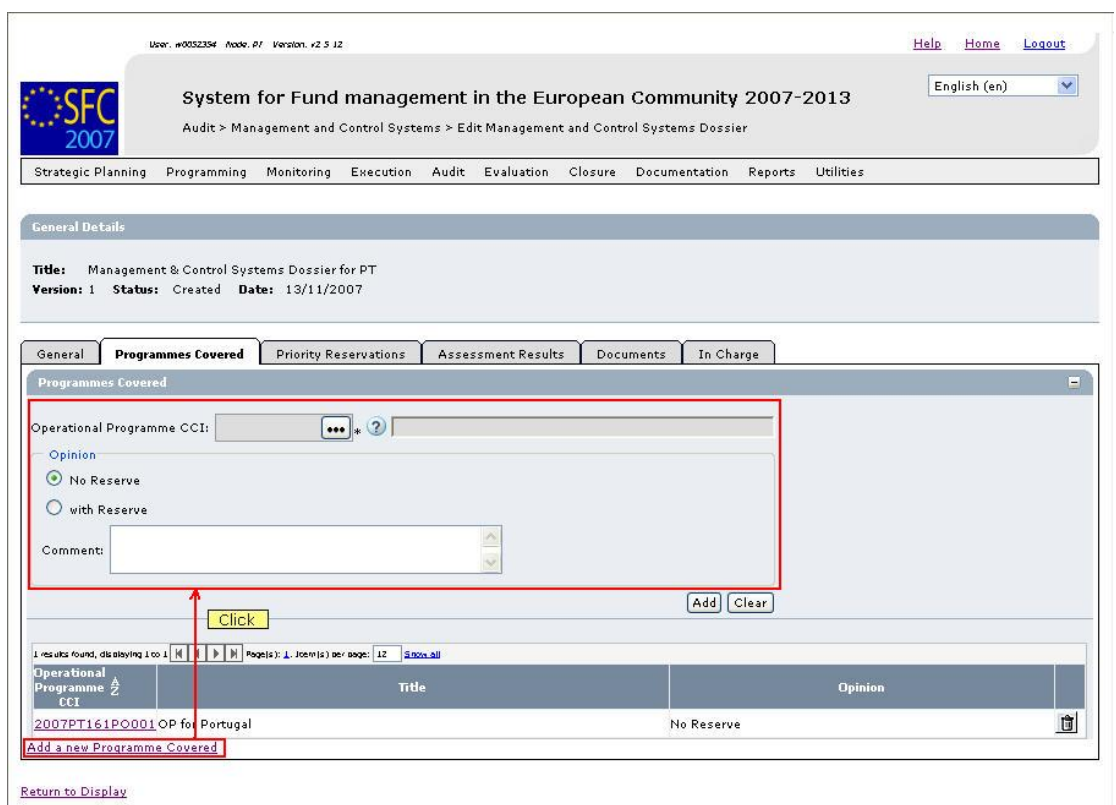

# **7. Make the required selections for the additional Operational Programme covered and click the** *Add* **button.**

This concludes the procedure *Updating the tab Programmes Covered.*.

You can now:

- Update the tab *[Priority Reservation](#page-22-0)* (logical next step)
- Update another tab on the Management and Control Systems Dossier Update screen. Refer to the [Action Overview](#page-19-1) in the section *Updating Management and Control Systems Dossiers*.

# <span id="page-22-0"></span>*2.5.4. Updating the tab Priority Reservations*

The tab *Priority Reservations* on the *Management and Control Systems Dossiers Update* screen lists information about the Reservations defined for specific Priorities defined for (one of) the Operational Programmes covered by this Management and Control Systems Dossier.

#### **1. Browse to the tab** *Priority Reservations* **on the** *Update Management and Control Systems Dossier* **screen.**

Refer to one of the following procedures for instructions:

- **[Creating Management and Control Systems Dossiers](#page-6-0)**
- **[Searching existing Management and Control Systems Dossiers](#page-11-0)**

The screen looks as follows:

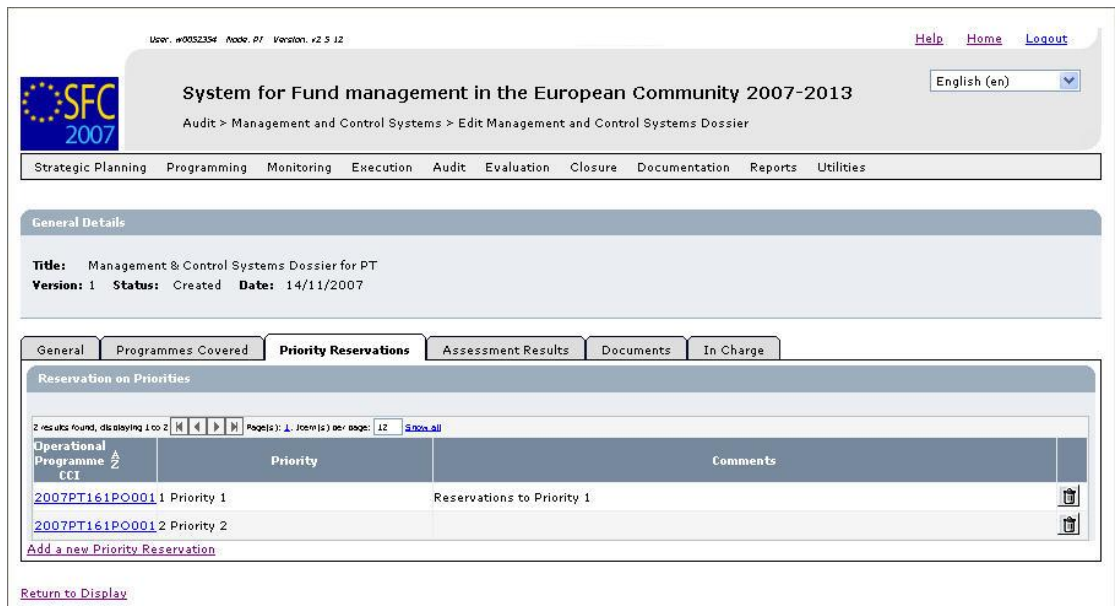

**2. Verify the basic information about the Management and Control Systems Dossier in the information pane at the top of the screen.** 

The following fields are available:

- **[Title](#page-36-1)**
- [Version](#page-36-3)
- [Status](#page-36-4)
- [Date](#page-37-2)

For a description of these fields, refer to sectio[n General Management and Control](#page-36-0)  [Systems Dossier Data Fields](#page-36-0) or click an individual field link in the list above.

#### **3. Verify the settings for the listed** *Priority Reservations***.**

The following fields are available for each listed Priority Reservation:

- [Operational Programme CCI](#page-40-1)
- [Priority](#page-39-5)
- [Comment](#page-40-2)

For a description of these fields, refer to sectio[n Reservations on Priorities Data Fields o](#page-39-0)r click an individual field link in the list above.

# **4. Delete an existing** *Priority Reservation* **entry by clicking the** *Rubbish bin* **icon ( ) next to it, if required.**

The following dialog is displayed:

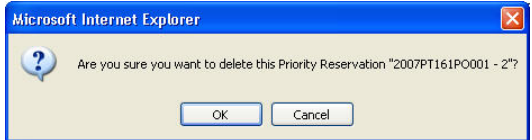

Click the *OK* button to confirm the deletion.

## **5. Click the link in the** *Operational Programme CC***I field to copy the values in the edit fields.**

The following screen is displayed:

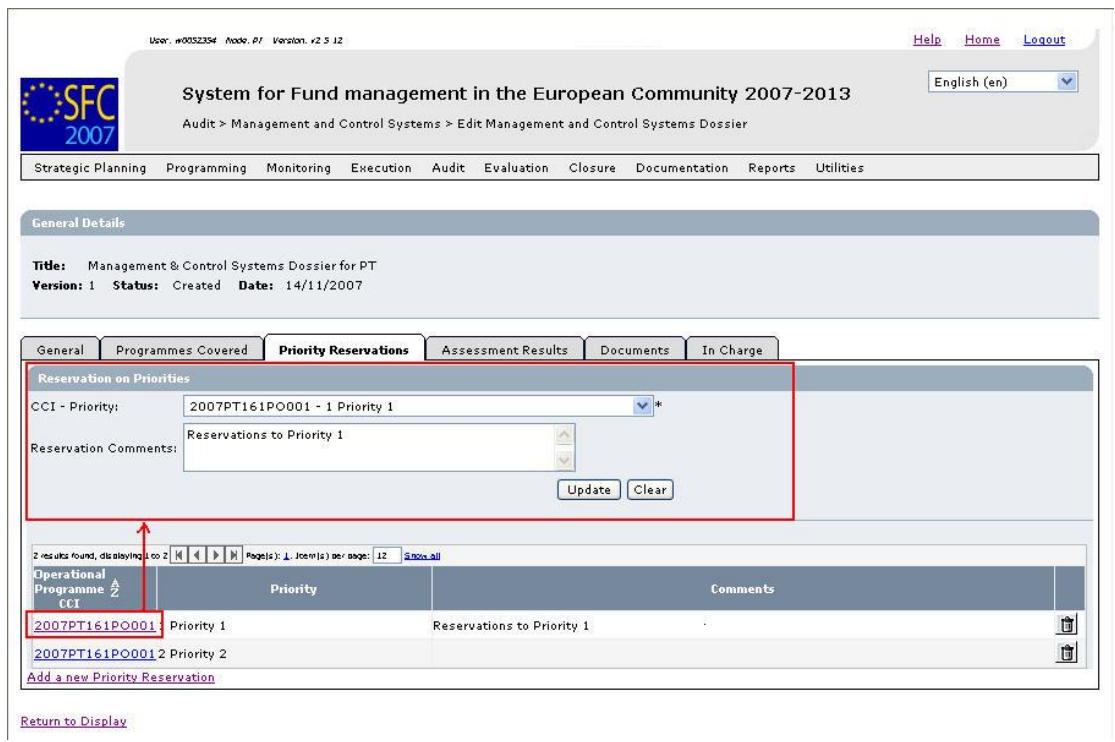

- **6. Perform the required changes and click the** *Update* **button.**
- **7. Click the link** *Add a new Priority Reservation* **to add an additional Priority Reservation to the Management and Control Systems Dossier.**

The following screen is displayed:

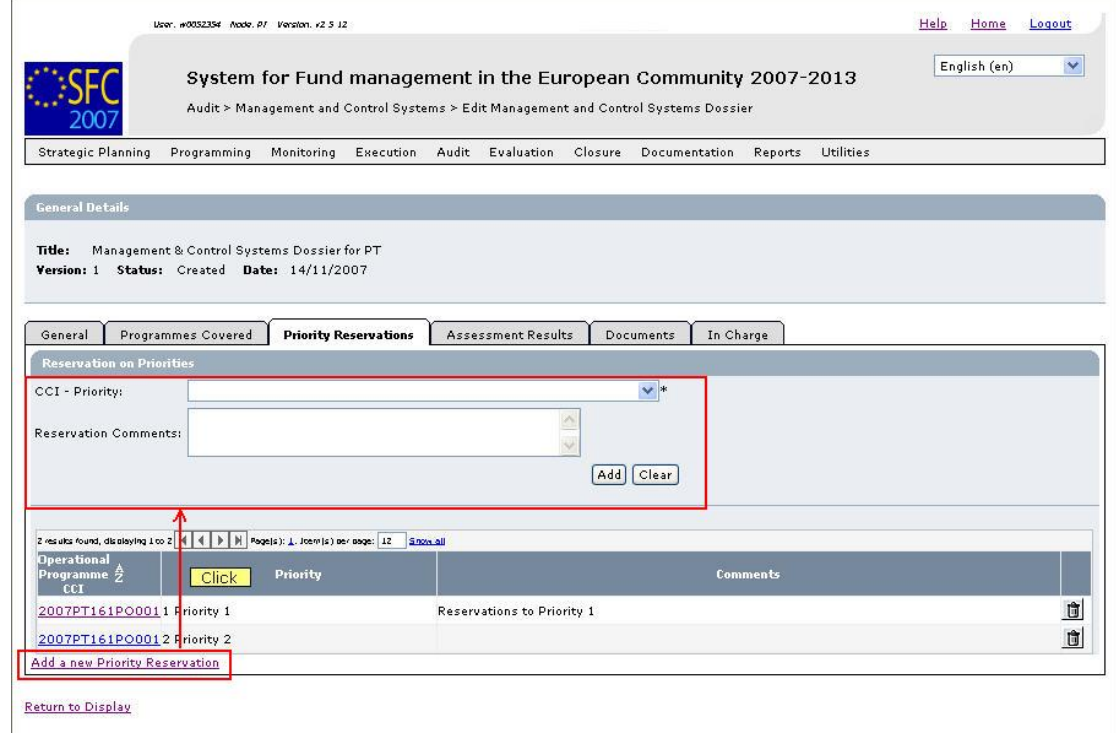

#### **8. Make the required selections for the additional Priority definition and click the** *Add* **button.**

This concludes the procedure *Updating the tab Priority Revervations*.

You can now:

- Update the tab *[Assessment Results](#page-25-0)* (logical next step)
- Update another tab on the Management and Control Systems Dossier Update screen. Refer to the [Action Overview](#page-19-1) in Assessmen,t resultsthe section *Updating Management and Control Systems Dossiers*.

### <span id="page-25-0"></span>*2.5.5. Updating the tab Assessment Results*

The tab *Assessment Results* on the *Management and Control Systems Dossier Update* screen provides an overview of the Assessment results defined for the Management and Control Systems Dossier.

**1. Browse to the tab** *Assessment Result* **on the** *Update Management and Control Systems Dossier* **screen.** 

Refer to one of the following procedures for instructions:

- [Creating Management and Control Systems Dossiers](#page-6-0)
- [Searching existing Management and Control Systems Dossiers](#page-11-0)

The screen looks as follows:

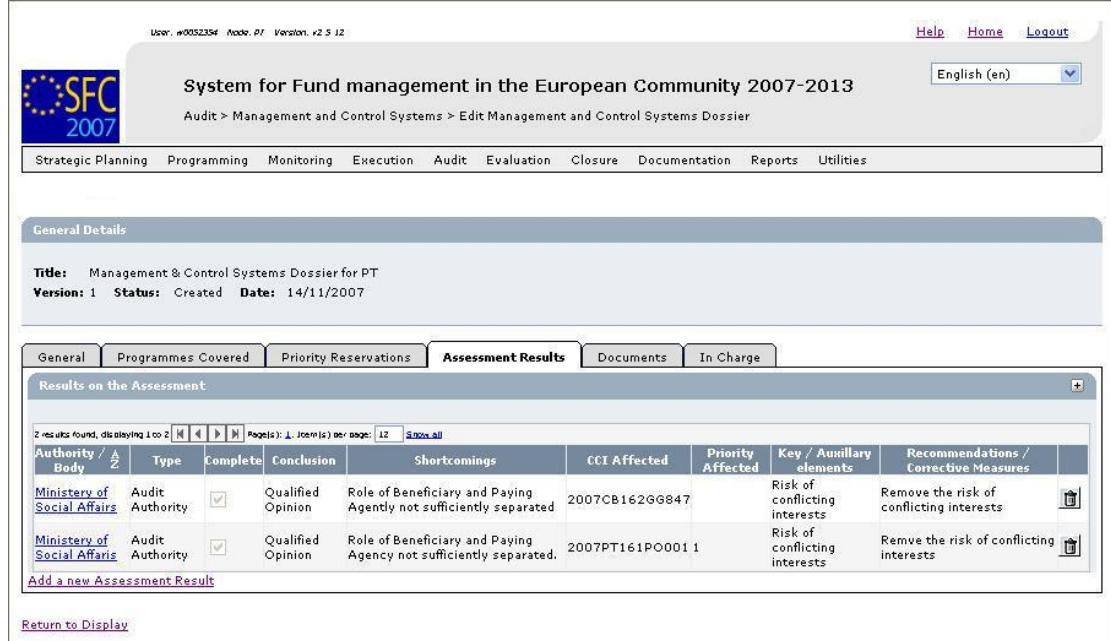

**2. Verify the basic information about the Management and Control Systems Dossier in the information pane at the top of the screen.** 

The following fields are available:

- **[Title](#page-36-1)**
- **[Version](#page-36-3)**
- **[Status](#page-36-4)**
- [Date](#page-37-2)

For a description of these fields, refer to sectio[n General Management and Control](#page-36-0)  [Systems Dossier Data Fields](#page-36-0) or click an individual field link in the list above.

## **3. Verify the settings for the listed** *Assessment Results***.**

The following fields are available for each listed Priority Reservation:

- Authority / Body
- [Type](#page-40-4)
- [Complete](#page-40-5)
- [Shortcomings](#page-41-1)
- [CCI affected](#page-41-2)
- [Priority affected](#page-41-3)
- [Key / Auxiliary Elements](#page-41-4)
- [Recommendations / Corrective Action](#page-41-5)

For a description of these fields, refer to section Assessment Results Data Fields LINK or click an individual field link in the list above.

4. **Delete an existing Assessment Result entry by clicking the** *Rubbish bin* **icon (** $\mathbf{a}$ **) next to it, if required.** 

The following dialog is displayed:

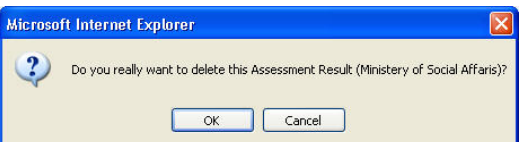

Click the *OK* button to confirm the deletion.

**5. Click the link in the** *Authority / Body* **field to copy the values in the edit fields.**  The following screen is displayed:

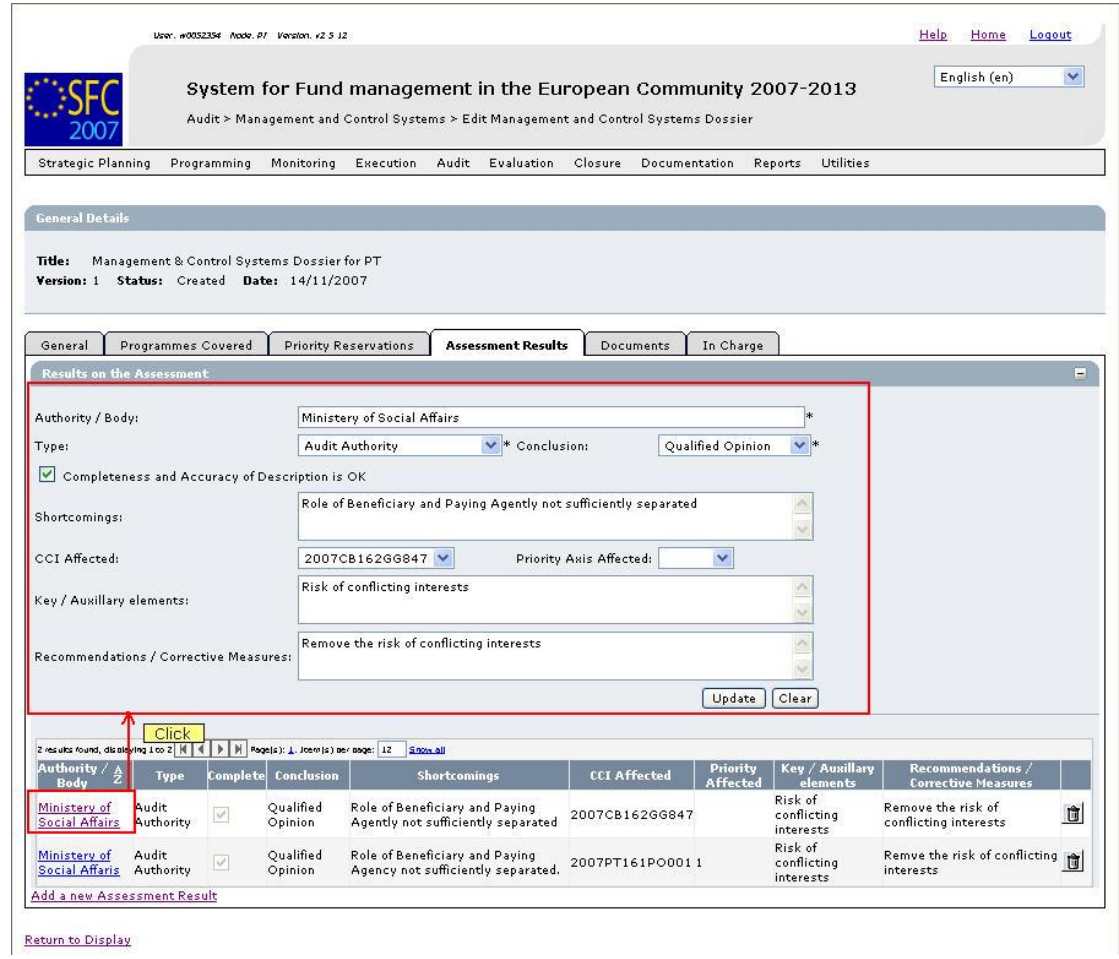

- **6. Perform the required changes and click the** *Update* **button.**
- **7. Click the link** *Add a new Priority Reservation* **to add an additional Priority Reservation to the Management and Control Systems Dossier.**

The following screen is displayed:

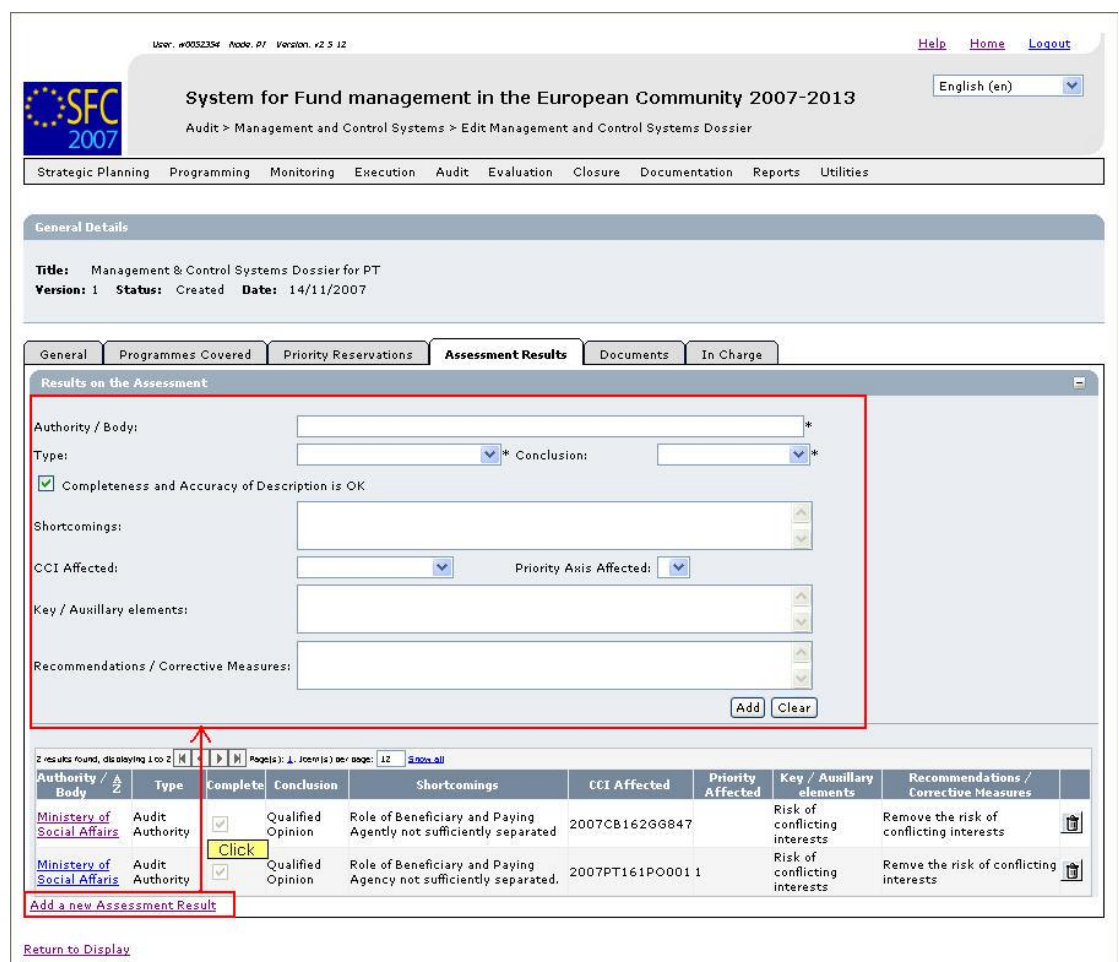

**8. Make the required selections for the additional Assessment Result definition and click the** *Add* **button.** 

You can now:

- Update the tabs common to most SFC2007 Objects: *Documents* and *Officials in Charge*. Refer to the *SFC2007 Introduction Manual* for a detailed description.
- Update another tab on the Management and Control Systems Dossier Update screen. Refer to the [Action Overview](#page-19-1) in Assessmen,t resultsthe section *Updating Management and Control Systems Dossiers*.

<span id="page-28-0"></span>The next logical step to do is t[o validate the Management and Control Systems Dossier.](#page-28-0) 

#### **2.6. Validating Management and Control Systems Dossiers**

When you validate a Management and Control Systems (MCS) Dossier, the system will check the validity and completeness of the information related to a version of the Management and Control Systems Dossier. Refer to  $\Delta$ ppendix  $\Delta$  for a detailed list of the validation rules. You will logically perform a validation of your Management and Control Systems Dossier AFTER having [created](#page-6-0) and [updated](#page-18-0) it and BEFORE [sending](#page-30-0) it to the European Commission for approval.

Validating a Management and Control Systems Dossier is only possible, if it has the status *Created* or *Returned* (by the Commission).

Follow the procedure detailed in this section to validate a Management and Control Systems Dossier.

#### **1. Search the Management and Control Systems Dossier to be validated.**

Refer to [Searching existing Management and Control Systems Dossiers f](#page-11-0)or a detailed description.

**2. Click the** *Validate* **link, once you have accessed the Management and Control Systems Dossier Display screen.** 

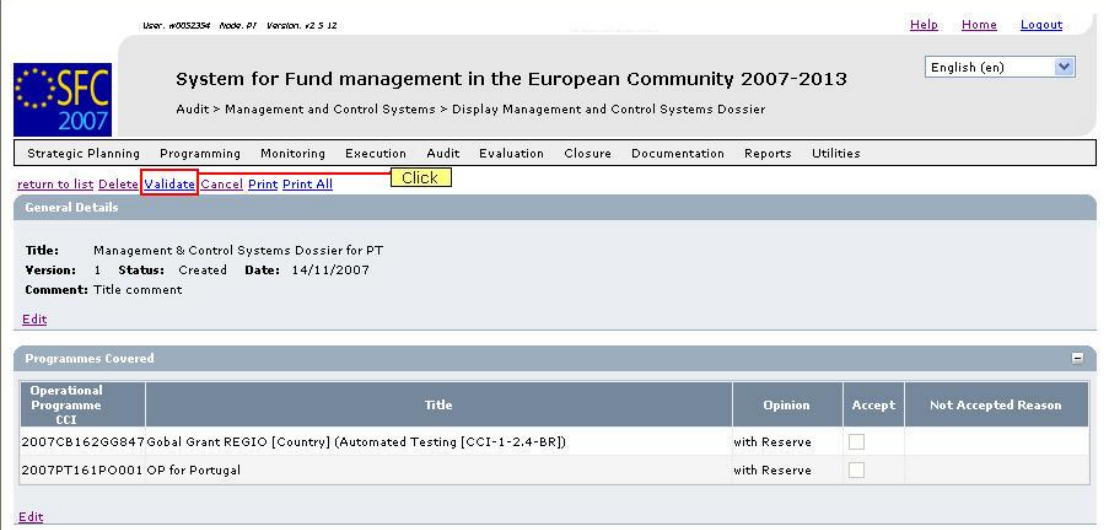

## The Validation Results are displayed:

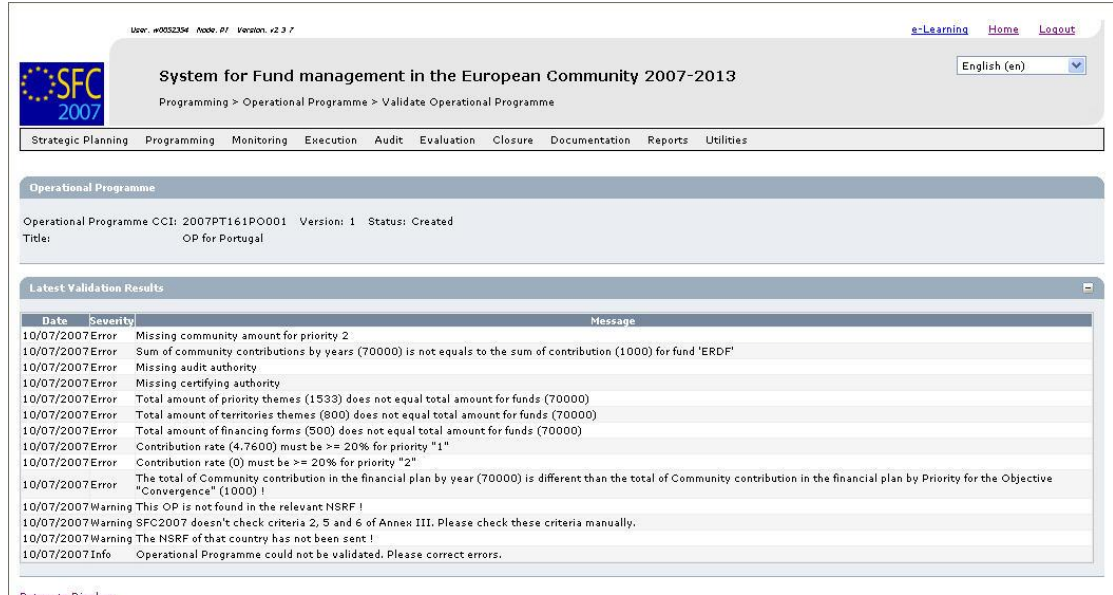

Return to Display

The table lists messages in three severity levels:

- *Error*: Errors are blocking shortcomings to the Management and Control Systems Dossier. The Management and Control Systems Dossier will not get the *Validated*  status and you will not be able to send it to the European Commission, as long as errors persist.
- *Warning*: Warnings are non-blocking shortcomings to the Management and Control Systems Dossier. The Major Project will get the *Validated* status and you will be able to send the Major Project to the European Commission, while warnings persist.

• *Info*: Informational messages provide a conclusion of the Error and Warning messages, such as the info message in the screen above:

*Object could not be validated. Please correct errors*.

For a detailed overview of the Validation Rules, refer to [Appendix A: Validation Rules](#page-42-0)  [for Management and Control Systems Dossiers.](#page-42-0) 

**3. Analyse the Validation results and correct the errors (and/or warnings).** 

Refer to the procedures in the chapter [Updating Management and Control Systems](#page-18-0) [Dossiers.](#page-18-0) 

- **4. Once you think you have corrected all errors (required) and all warnings (preferably), try validating the Management and Control Systems Dossier again.**
- **5. Repeat the steps above, until all errors (and if possible warnings) have been eliminated.**

The Validation report will look as follows:

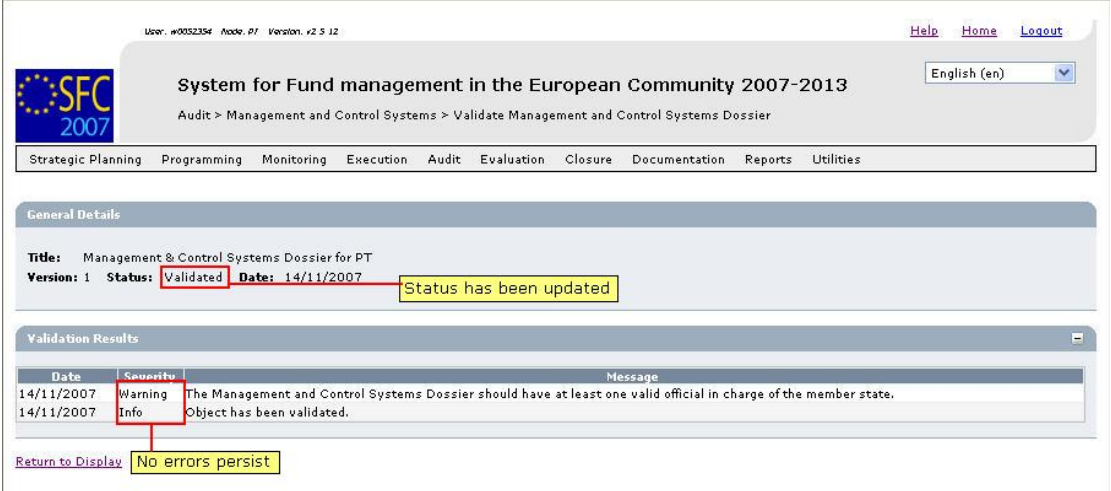

**6. You can now inform your Member State Managing Authority or Member State Authority that the Management and Control Systems Dossier is ready to be sent to the European Commission for approval.** 

Refer to [Sending Management and Control Systems Dossiers to the European](#page-30-0)  [Commission.](#page-30-0)

# <span id="page-30-0"></span>**2.7. Sending Management and Control Systems Dossiers to the European Commission (by the MSMA or MSA)**

The Member State Managing Authority is responsible for sending a [validated](#page-28-0) Management and Control Systems Dossier to the Commission. You can verify the evolution in the Management and Control Systems Dossier display screen:

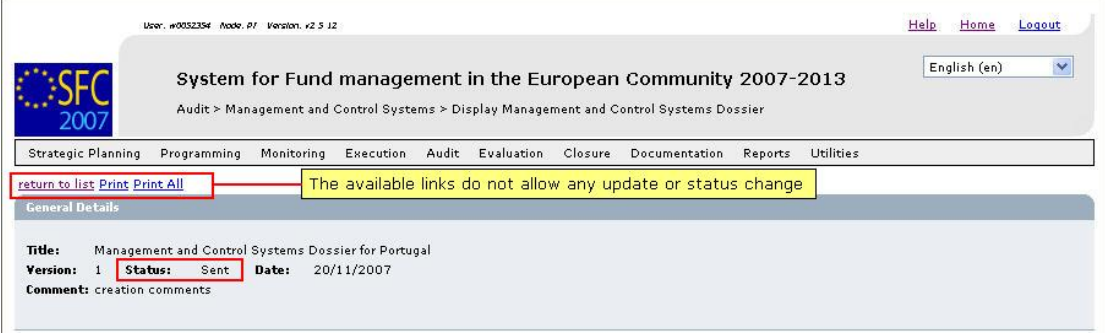

When the Management and Control Systems Dossier arrives at the European Commission, the European Commission Operational Agent (ECOA) starts evaluating it. Refer to the section [Evaluating submitted \(Sent\) Management and Control Systems Dossiers](#page-31-0) (by the Commission).

# <span id="page-31-0"></span>**2.8. Evaluating submitted (sent) Management and Control Systems Dossiers (by the ECOA)**

The European Commission Operating Agent (ECOA) is responsible for evaluating the Management and Control Systems Dossiers sent to the Commission by the Member State Managing Authority (MSMA) or the Member State Authority (MSA). The following diagramme provides an overview of the evaluating actions.

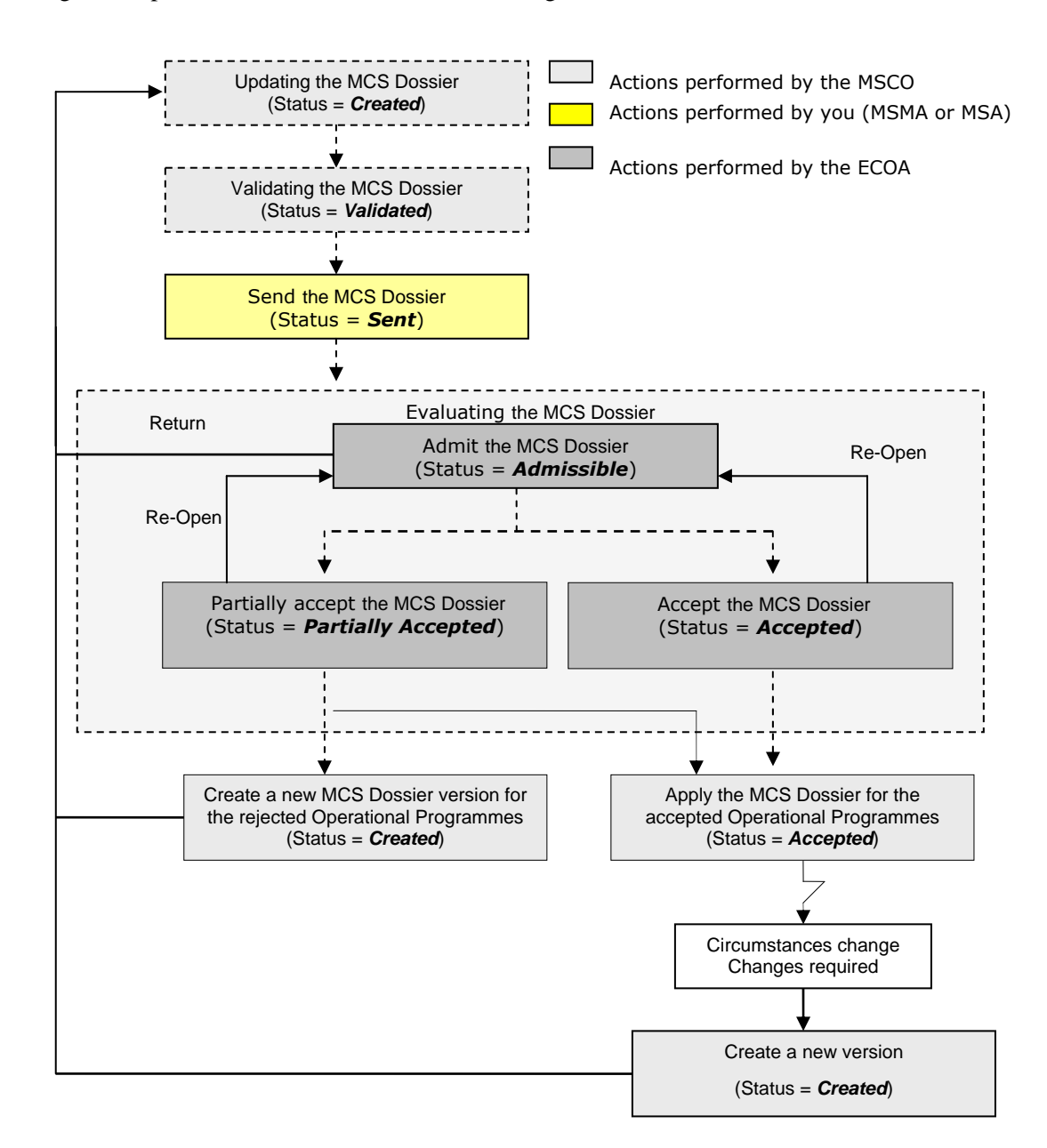

#### **Explanation:**

#### • **Admitting the Management and Control Systems Dossier**

Once the MSMA or MSA has sent your validated Management and Control Systems Dossier to the European Commission, the responsible ECOA is notified of this fact. The ECOA then determines if it can be admitted in its current form.

If the Management and Control Systems Dossier cannot be admitted in its current form, the ECOA returns it to you (the MSCO) for correction.

If the Management and Control Systems Dossier can be admitted, the ECOA sets its status to *Admissible*. You can verify the evolution in the Management and Control Systems Dossier Display Screen:

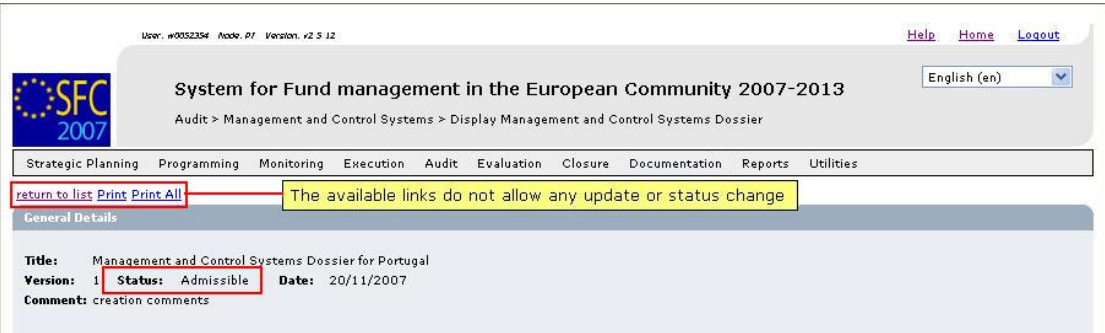

Note that the available links do not allow you to update or change the Management and Control Systems Dossier in any way at this stage.

#### • **Accepting a Management and Control Systems Dossier**

After the ECOA admitted your Management and Control Systems Dossier, he determines if it can be accepted.

There are three possibilities:

• The ECOA **does not accept** the Management and Control Systems Dossier. He will return it to you (the MSCO) for correction.

[Update a](#page-19-0)n[d validate t](#page-28-0)he settings before asking the MSMA or MSA to [send t](#page-30-0)he Dossier to the Commission again.

• The ECOA **completely accepts** the Management and Control Systems Dossier, meaning that he accepts it for all Operational Programmes it covers. As a result, the status is set to *Accepted*.

The *Accepted* status is final: once a Management and Control Systems Dossier has reached this status, its settings cannot be changed anymore. If they need updating because of changed circumstances, you (the MSCO) must [create a new version](#page-34-0) of the Management and Control Systems Dossier and [update t](#page-18-0)he settings in that new version.

• The ECOA **partially accepts** the Management and Control Systems Dossier. This is only possible, if the Management and Control Systems Dossier covers more than one Operational Programme. In such a case, the ECOA can accept the Management and Control Systems Dossier for some but not all covered Operational Programmes. The ECOA indicates for which covered Operational Programmes he accepts the MCS Dooiser, and he also provides the reason for rejection for each rejected Operational Programme. As a result, the Management and Control Systems Dossier status is set to *Partially Accepted*.

The *Partially Accepted* status is final: once a Management and Control Systems Dossier has reached this status, its settings cannot be changed anymore. You (the MSCO) must [create a new version of](#page-34-0) the Management and Control Systems Dossier and [update t](#page-18-0)he settings in that new version, in order to remove the shortcomings for the rejected Operational Programmes

# <span id="page-33-0"></span>**2.9. Correcting returned Management and Control Systems Dossiers**

If the responsible European Commission Operating Agent (ECOA) determines that a sent MCS Dosser cannot be accepted in its current form, he will return it to the Member State for correction.

The officials listed in the *Officials in Charge* list will be notified of this event via an e-mail message in the following format:

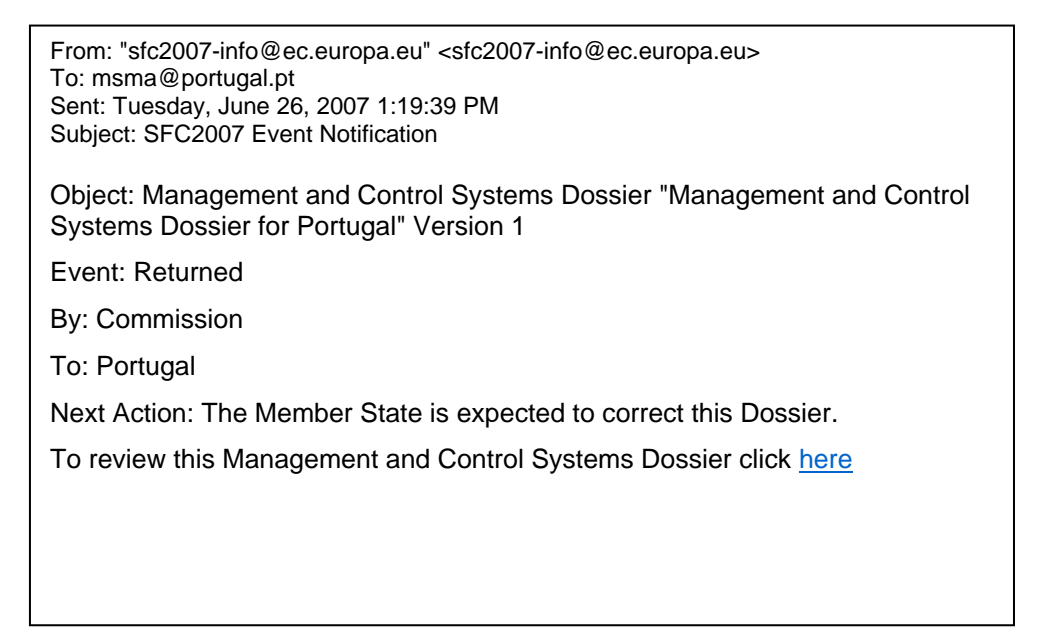

Perform the following procedure to correct the Management and Control Systems Dossier.

#### **1. Search returned Management and Control Systems Dossier.**

Click the *here* link in the notification e-mail message above or refer to [Searching existing](#page-11-0)  [Management and Control Systems Dossiers.](#page-11-0) 

**2. In the Management and Control Systems Dossier Display screen, browse to the**  *Associated Documents* **section:** 

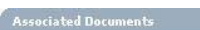

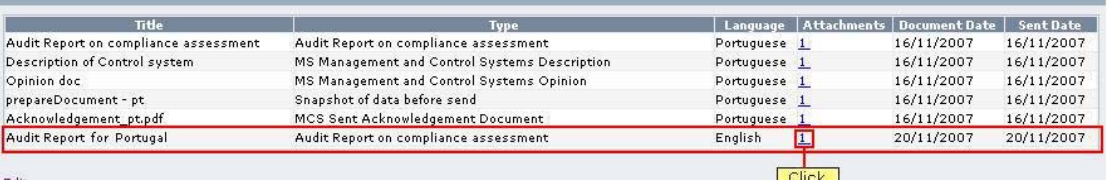

If the ECOA attached a document to your Management and Control Systems Dossier proposal motivating his decision to return it to you for correction, this document will be listed in this section (probably on the last line).

**3. Click the link in the** *Attachments* **column to open the document and follow the guidelines to correct the Management and Control Systems Dossier.** 

**4. In the Management and Control Systems Dossier Display screen, browse to the**  *History* **section as well:** 

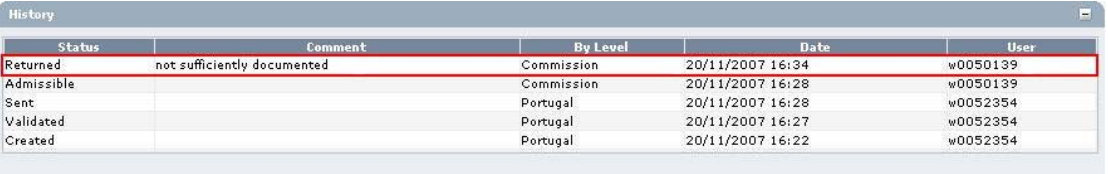

**5. Look for the line marking the return of your Management and Control Systems Dossier (probably the first line) and consult the** *Comment* **field.** 

In this field, the ECOA may have briefly explained why he returned your Management and Control Systems Dossier to you.

**6. Perform the required changes to the Management and Control Systems Dossier.** 

Refer to the procedures described in sectio[n Updating Management and Control Systems](#page-18-0)  [Dossiers.](#page-18-0) 

**7. Validate the revised Management and Control Systems Dossier.** 

Refer to the procedures in the sectio[n Validating Management and Control Systems](#page-28-0)  [Dossiers.](#page-28-0) 

**8. Ask the Member State Managing Authority (MSMA) or Member State Authority (MSA) to send the revised and validated Management and Control Systems Dossier to the Commission again.** 

Refer to the procedure described in sectio[n Sending Management and Control Systems](#page-30-0)  [Dossiers \(to the Commission\).](#page-30-0)

You will now have to wait until the European Commission evaluates your revised Management and Control Systems Dossier and notifies you of their decision.

The Commission procedures are not explained in detail in this manual. For a short description, refer t[o Evaluating validated Management and Control Systems Dossiers \(by the](#page-31-0)  [Commission\).](#page-31-0)

#### <span id="page-34-0"></span>**2.10. Creating a new version of a Management and Control Systems Dossier**

If you need to change the settings of an approved or fully rejected Management and Control Systems Dossier, you must create a new version of that Management and Control Systems Dossier.

Perform the following procedure to create a new version of a Management and Control Systems Dossier:

**1. Search the Management and Control Systems Dossier for which you need to create a new version.** 

Refer to [Searching existing Management and Control Systems Dossiers.](#page-11-0) 

**2. In the Management and Control Systems Dossier Display screen, click the link**  *Create New Version***:** 

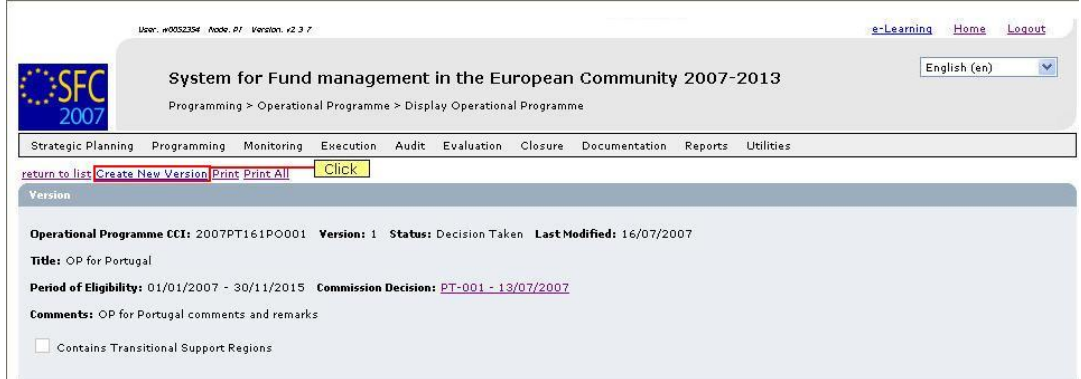

### The following screen is displayed:

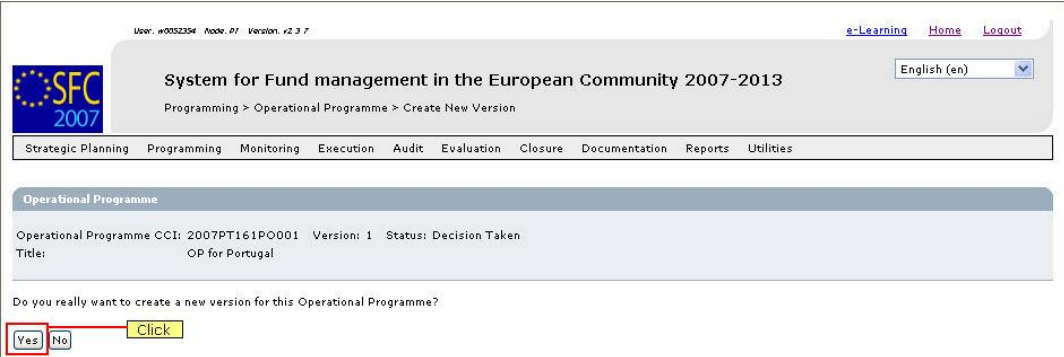

#### **3. Click the** *Yes* **button.**

The new version is created and displayed on the screen.

The values in the sections *Associated Documents*, *Last Validation Results* and *History* are initialised. The other values are copied

**4. Perform the required updates for the new Management and Control Systems Dossier version.** 

Refer to the procedures described in sectio[n Updating Management and Control Systems](#page-18-0)  [Dossiers.](#page-18-0) 

**5. Validate the new version of the Management and Control Systems Dossier.** 

Refer to the procedures in chapte[r Validating Management and Control Systems Dossiers.](#page-28-0) 

**6. Send the revised and validated new version to the European Commission.** 

Refer to the procedures in chapter [Sending validated Management and Control Systems](#page-30-0)  [Dossiers to the European Commission.](#page-30-0)

**7. You will now have to wait until the European Commission evaluates the new version of the Management and Control Systems Dossier and notifies you of their decision.** 

Refer to [Evaluating submitted \(sent\) Management and Control Systems Dossiers \(by the](#page-31-0)  [Commision\).](#page-31-0)

#### <span id="page-35-0"></span>**2.11. Management and Control System Dossiers Data Fields**

This section provides a detailed description of the data fields you can encounter when managing Management and Control Systems Dossiers. The fields are grouped in a table per tab.

The tables always have the same structure and contain the following information for each field:

- Field name
- Description
- Maximum Length (M.L.) expressed as a number of characters.

If the entry length is pre-defined, the field contains a dash (-). This is the case for check boxes, for fields containing a date or another fix-format entry (such as a CCI) and for fields for which a predefined value must be selected from a drop-down list.

<span id="page-36-0"></span>• Status: M (Mandatory), O (Optional), C (Calculated by the system)

# *2.11.1. General Management and Control Systems Dossier Data Fields*

The following table lists the data fields containing General Settings about the Management and Control Systems Dossier. You can find them on one or more of the following screens:

- The Management and Control Systems Dossier Search pane
- The MCS Creation Wizard (First phase)
- The *General Details* section of the Management and Control Systems Dossier Display screen
- The *General* tab of the Management and Control Systems Dossier Edit screen

**Note**: This does not mean that all listed field appear on all screens.

<span id="page-36-4"></span><span id="page-36-3"></span><span id="page-36-2"></span><span id="page-36-1"></span>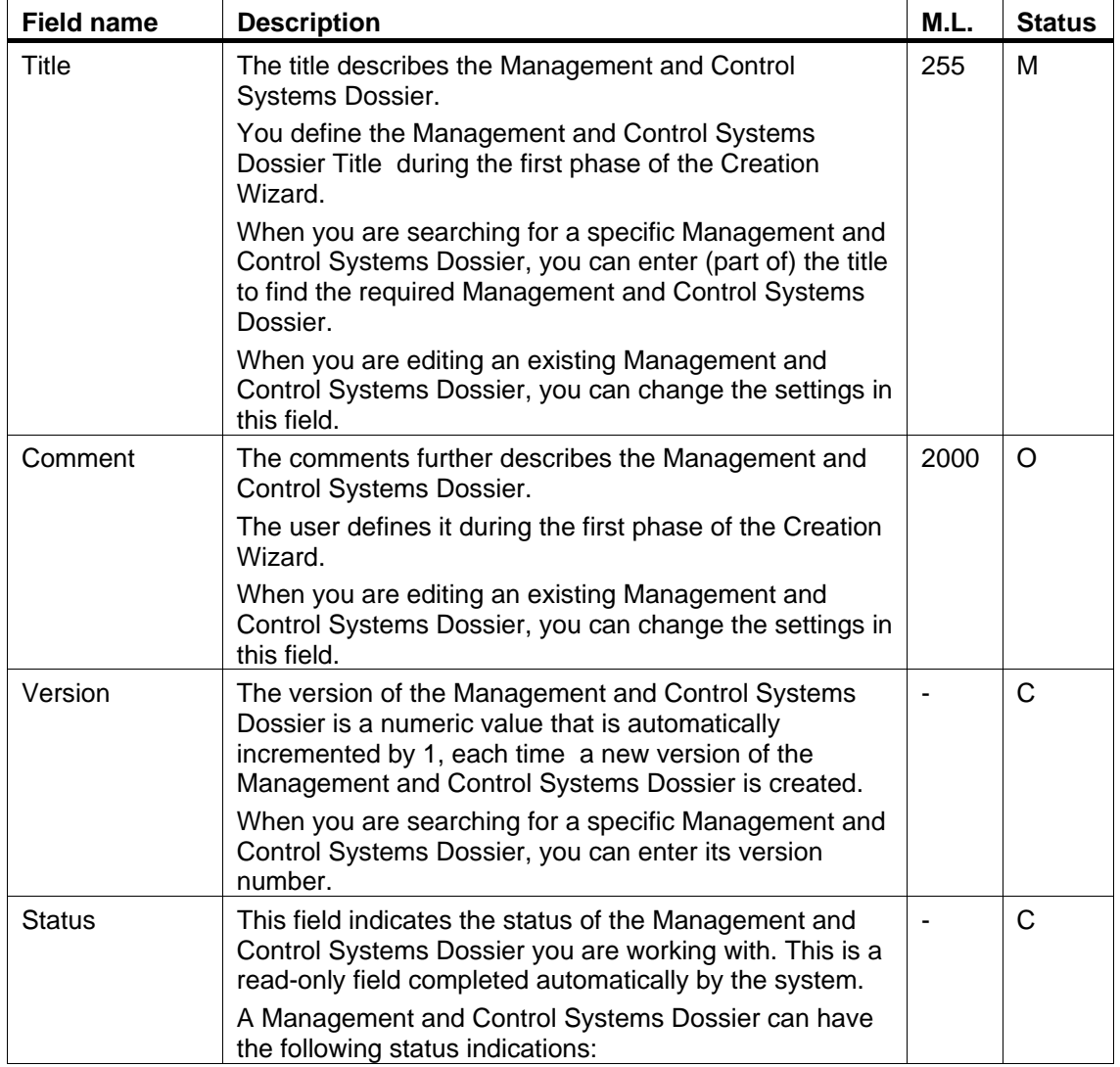

<span id="page-37-2"></span><span id="page-37-1"></span><span id="page-37-0"></span>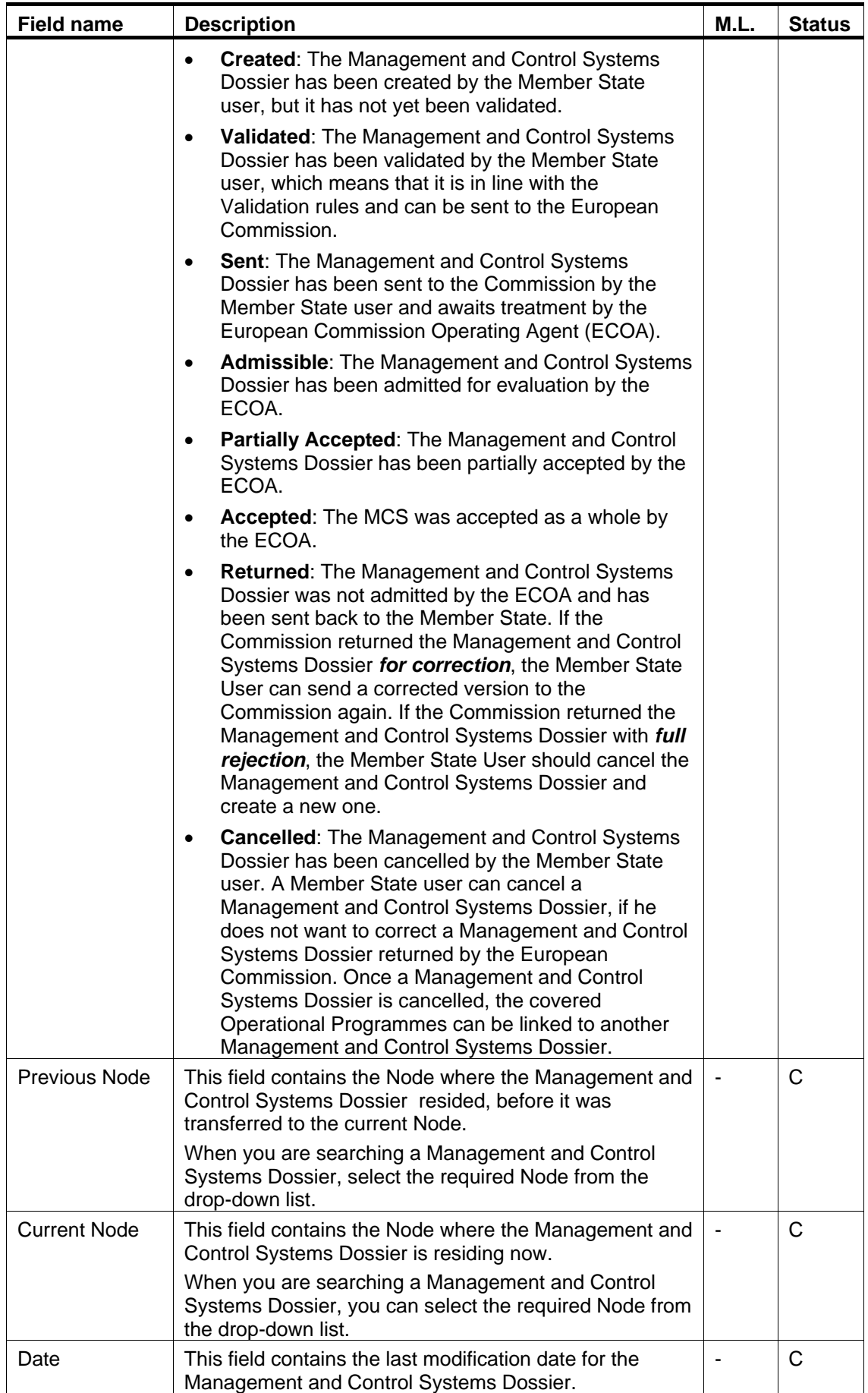

# <span id="page-38-0"></span>*2.11.2. Programmes Covered Data Fields*

The following table lists the data fields containing information about the Programmes Covered by the Management and Control Systems Dossier. You can find them on one or more of the following screens:

- The Management and Control Systems Dossier Search pane
- The MCS Creation Wizard (Second phase)
- The *Programmes Covered* section of the Management and Control Systems Dossier Display screen
- The *Programmes Covered* tab of the Management and Control Systems Dossier Edit screen

<span id="page-38-3"></span><span id="page-38-2"></span><span id="page-38-1"></span>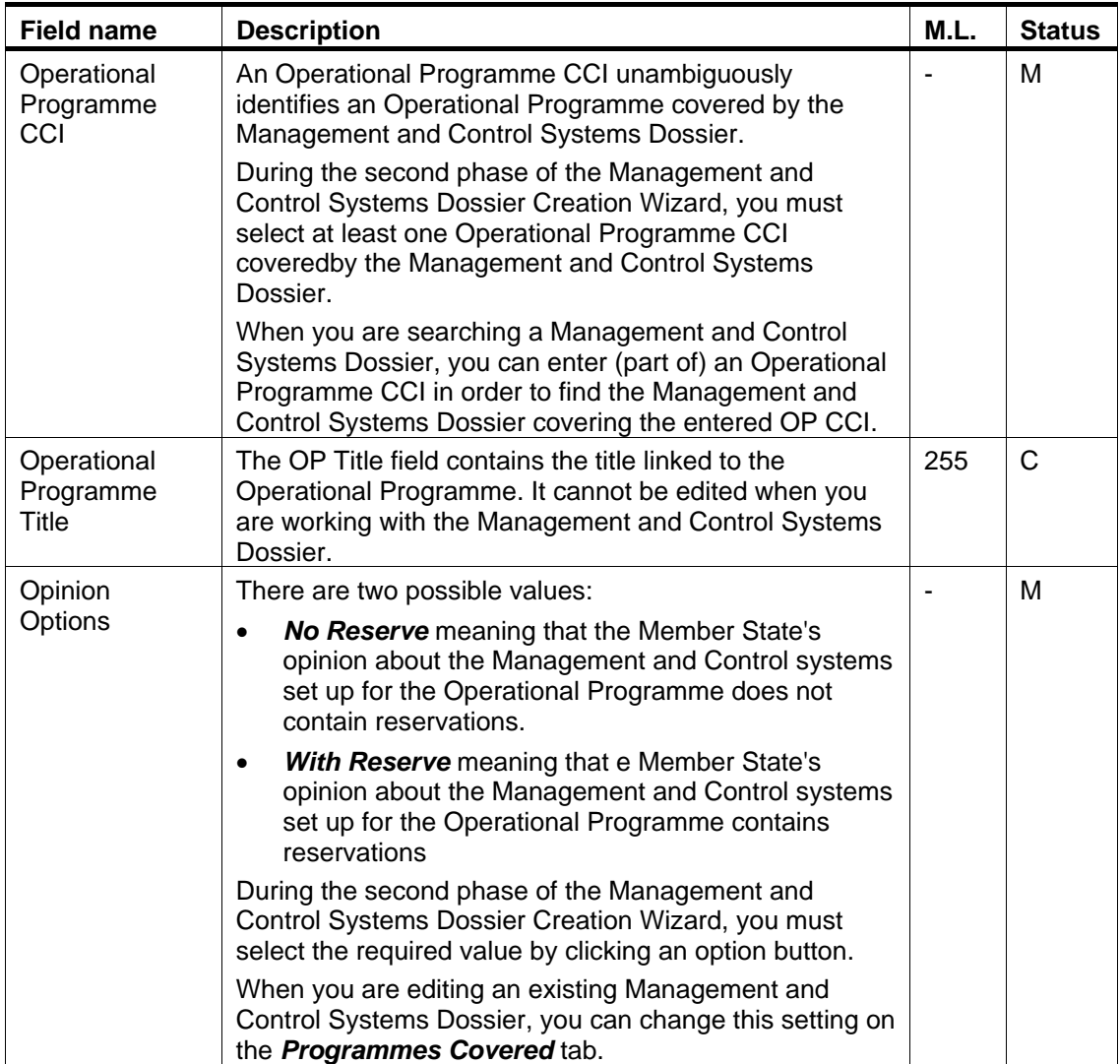

**Note**: This does not mean that all listed field appear on all screens.

<span id="page-39-2"></span><span id="page-39-1"></span>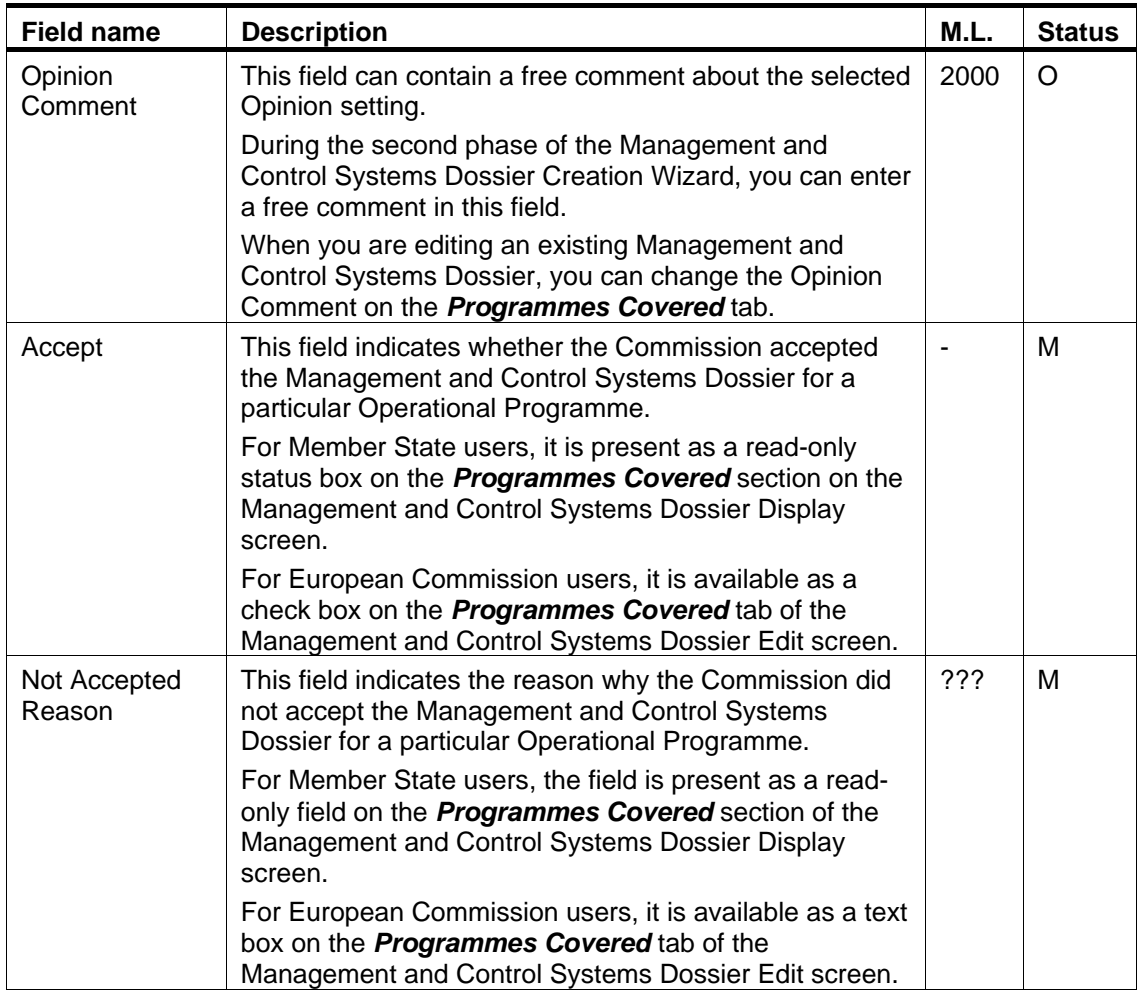

# <span id="page-39-3"></span><span id="page-39-0"></span>*2.11.3. Reservations on Priorities Data Fields*

The following table lists the data fields containing information about the Reservations on specific Priorities defined for Operational Programmes covered by the Management and Control Systems Dossier. You can find them on one or more of the following screens:

- The MCS Creation Wizard (Third phase)
- The *Reservations on Priorities* section of the Management and Control Systems Dossier Display screen
- The *Priority Reservations* tab of the Management and Control Systems Dossier Edit screen

<span id="page-39-5"></span><span id="page-39-4"></span>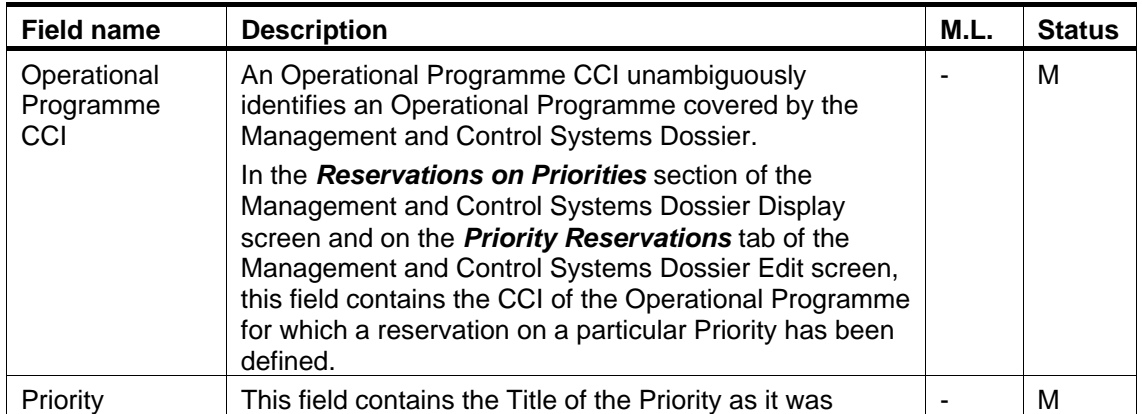

<span id="page-40-1"></span>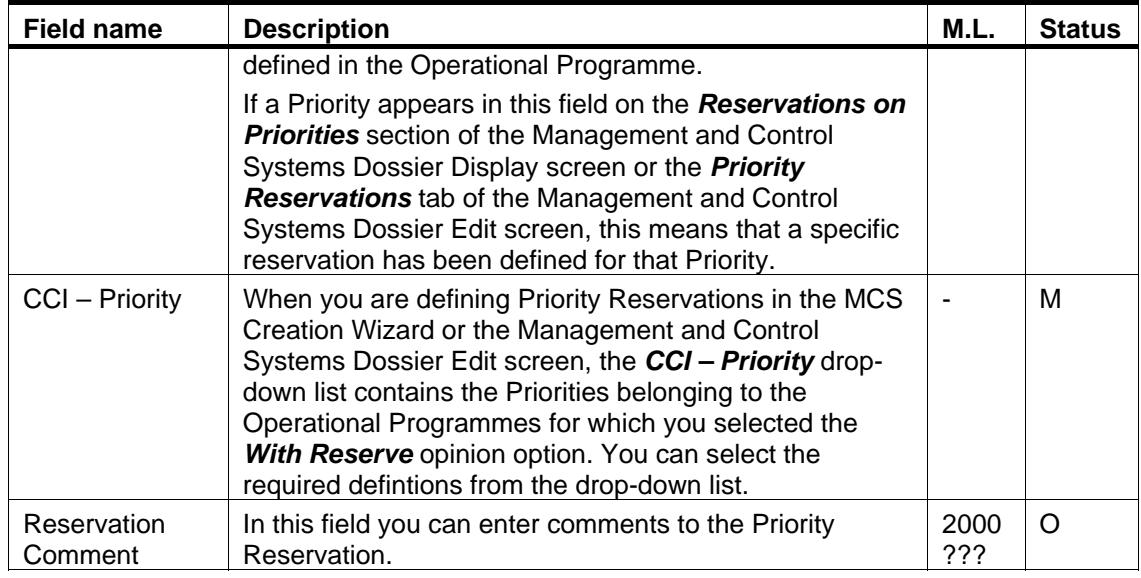

# <span id="page-40-2"></span><span id="page-40-0"></span>*2.11.4. Results on the Assessment Data Fields*

The following table lists the data fields containing information about the Results on the Assesment defined for the Management and Control Systems Dossier. You can find them on one or more of the following screens:

• The *Results on the Assessment* section of the Management and Control Systems Dossier Display screen

<span id="page-40-5"></span><span id="page-40-4"></span><span id="page-40-3"></span>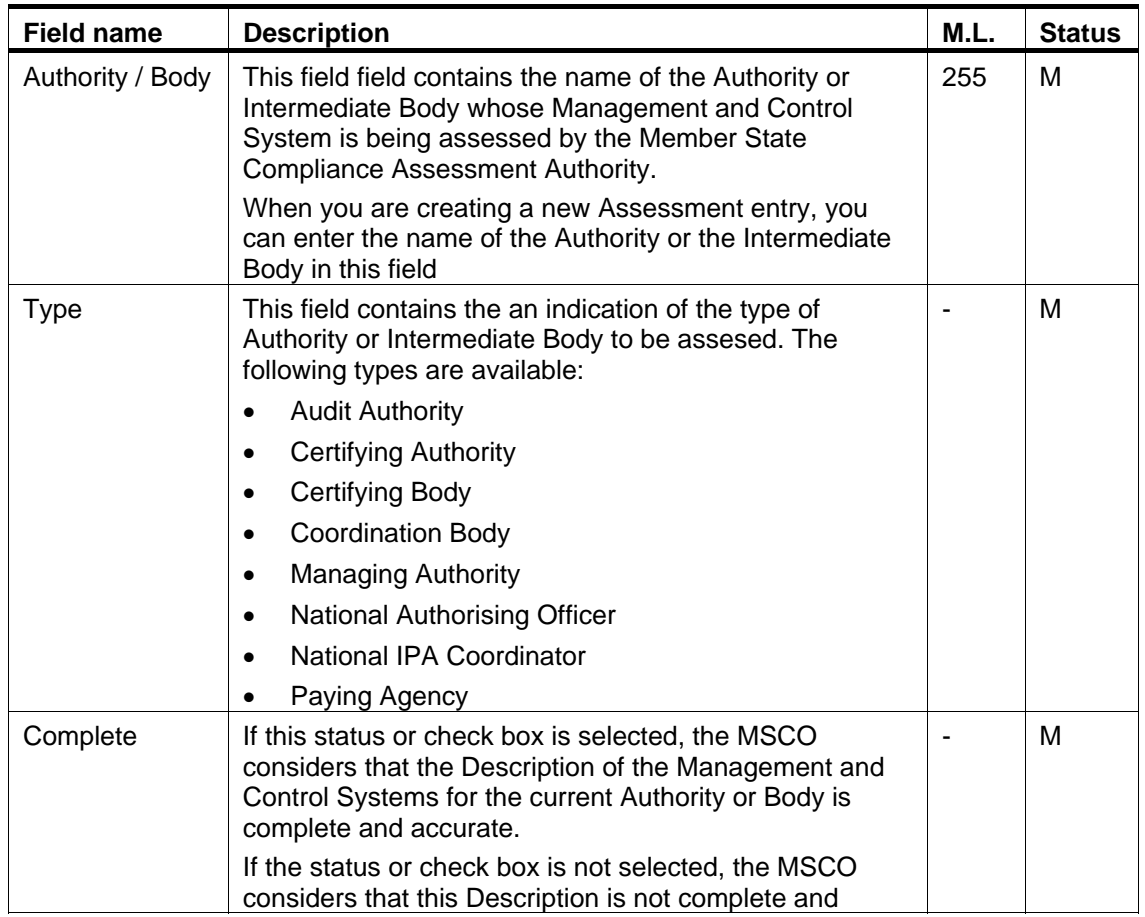

• The *Assessment Results* tab of the Management and Control Systems Dossier Edit screen

<span id="page-41-5"></span><span id="page-41-4"></span><span id="page-41-3"></span><span id="page-41-2"></span><span id="page-41-1"></span><span id="page-41-0"></span>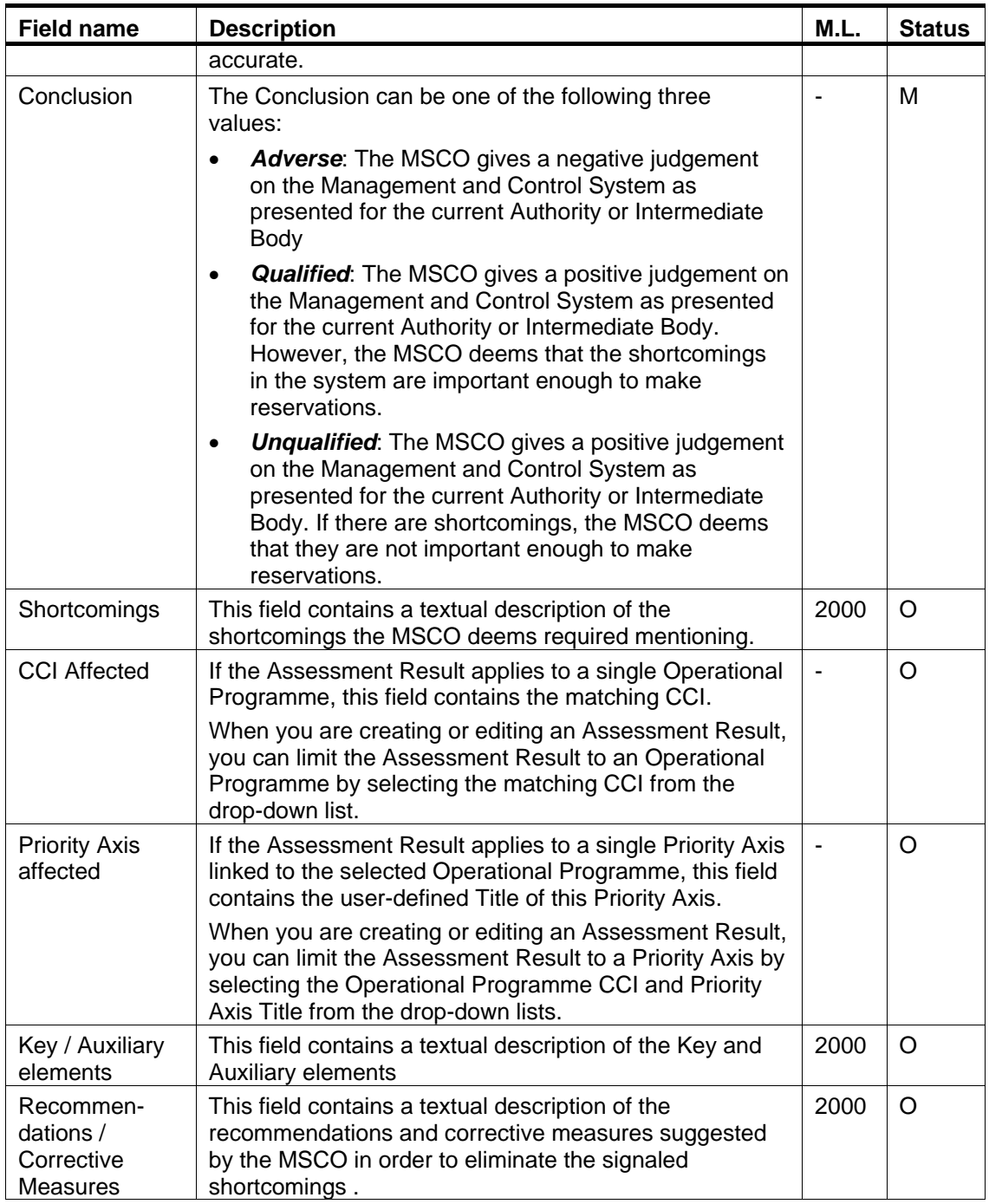

# <span id="page-42-0"></span>**APPENDIX A: VALIDATION RULES FOR MANAGEMENT AND CONTROL SYSTEMS DOSSIERS**

The following table lists the rules applied during th[e validation of a Management and Control](#page-28-0)  [Systems Dossier.](#page-28-0) 

**Notes**:

- The identification code in the left column can be helpful in your contacts with the SFC2007 Support.
- The severity column indicates which type of message is generated in case of noncompliance with the rule. As long as the Management and Control Systems Dossier generates errors, it cannot be validated and sent to the Commission.

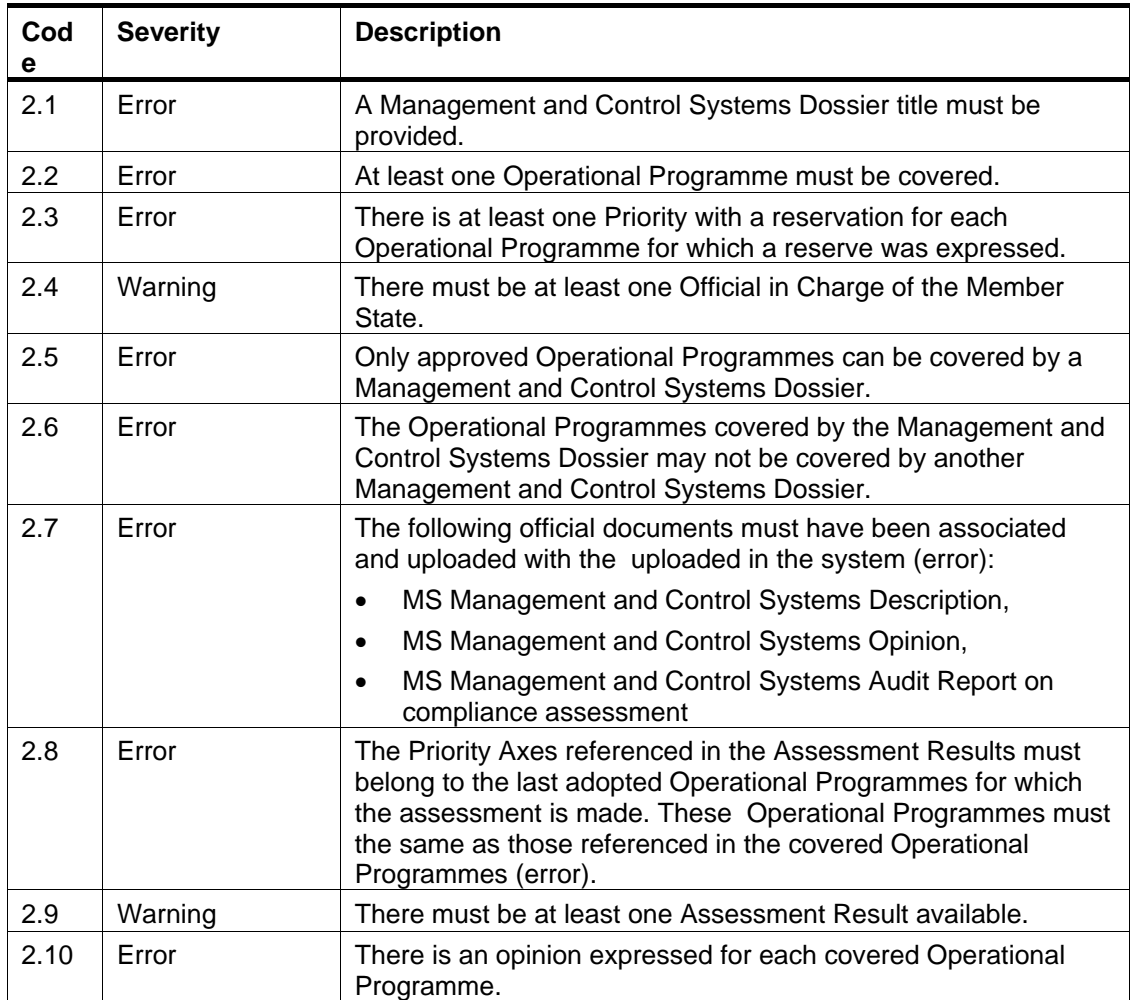

#### <span id="page-43-0"></span>**APPENDIX B: MANAGEMENT AND CONTROL SYSTEMS DOSSIER SAMPLE REPORTS**

This appendix contains a sample for each of the four standard Management and Control Systems Dossier Reports:

- [Print Report](#page-43-1)
- [Print All Report](#page-44-0)
- [Snapshot Report](#page-45-0)
- <span id="page-43-1"></span>• [Acknowledgement Report](#page-45-1)

#### **Appendix B.1 Print Report**

You obtain this report if you click the **Print link** on the Management and Control Systems Dossier Display screen.

#### Member State Management and Control Systems Dossier

Title: Management and Control Systems Dossier for Portugal Version: 1 Status: Returned Last Modified: 21/11/2007 Comments: creation comments

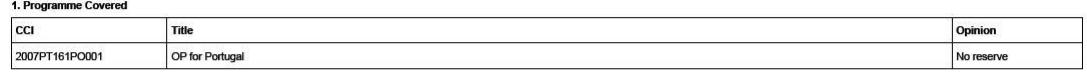

2. Reservations on Priorities

#### 3. Result on the Assessment

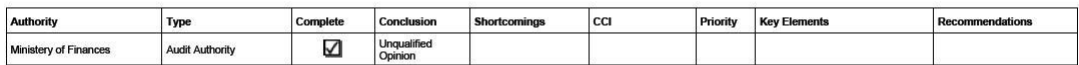

#### 4. Supporting Documents

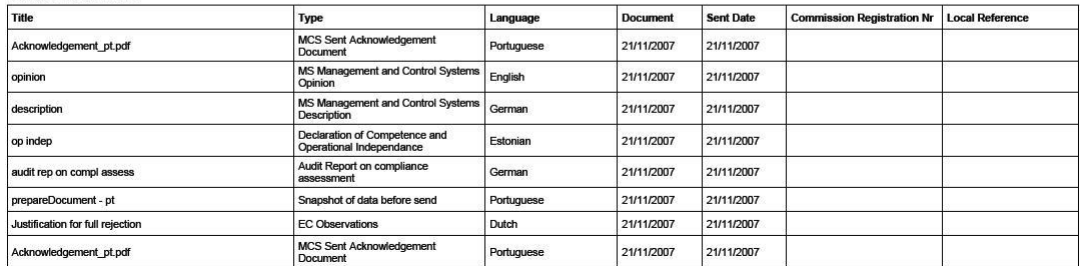

# <span id="page-44-0"></span>**Appendix B.2 Print All Report**

You obtain this report if you click the **Print All** link on the MCS Display screen.

Sections  $1 - 8$  are identical to the **Print Report.** 

The following sections are specific for the Detailed Report:

#### Member State Management and Control Systems Dossier

Title: Management and Control Systems Dossier for Portugal Version: 1 Status: Returned Last Modified: 21/11/2007 Comments: creation comments

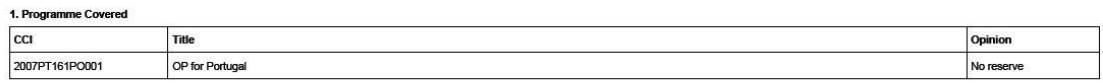

2. Reservations on Priorities

3. Result on the Assessment

5. Last Validation Results

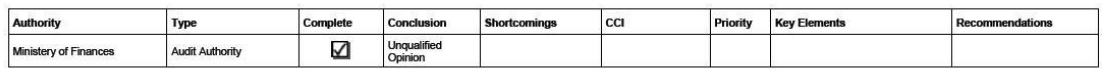

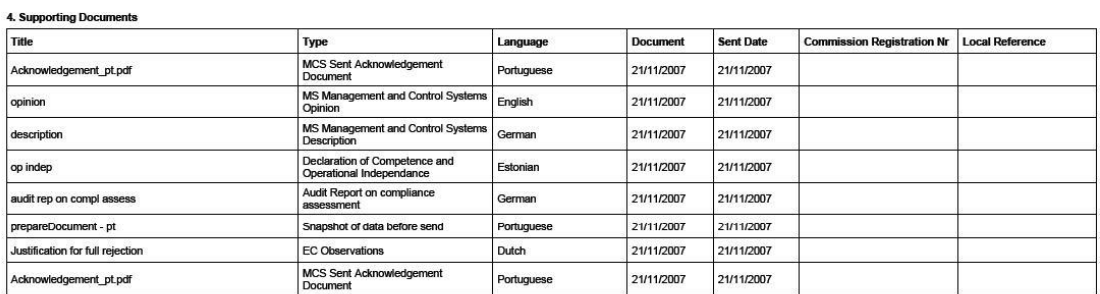

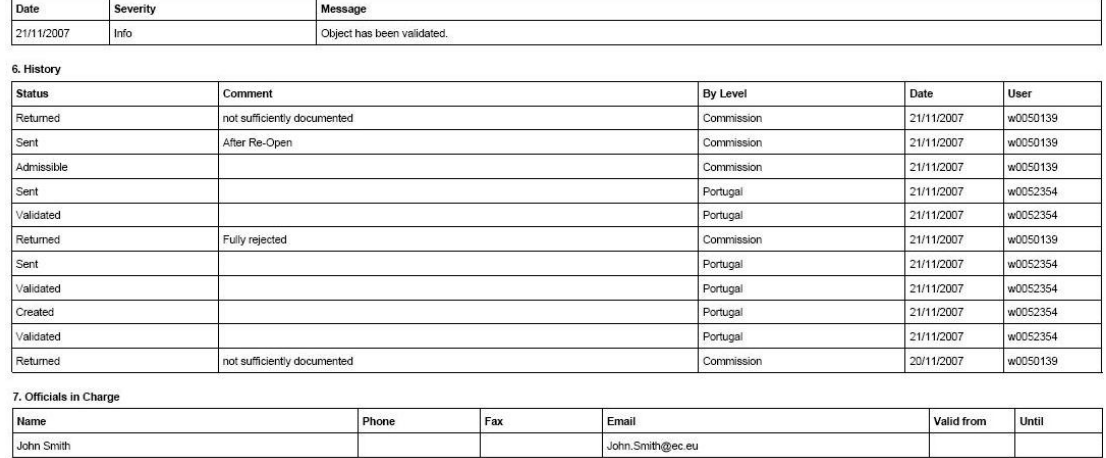

# <span id="page-45-0"></span>**Appendix B.3 Snapshot Report**

You obtain this report if you open the *prepareDocument.pdf* file which is generated automatically, when you [send the Management and Control Systems Dossier to the](#page-30-0)  [Commission.](#page-30-0)

#### Member State Management and Control Systems Dossier

Title: Management and Control Systems Dossier for Portugal Version: 1 Status: Returned Last Modified: 21/11/2007 Comments: creation comments

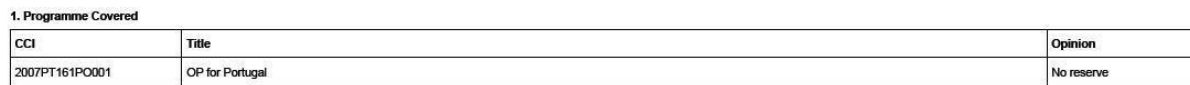

2. Reservations on Priorities

3. Result on the Assessment

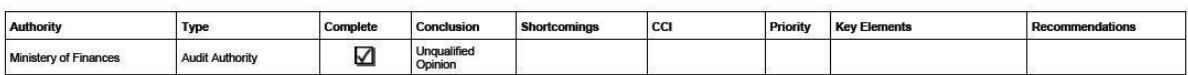

#### **4. Supporting Documents**

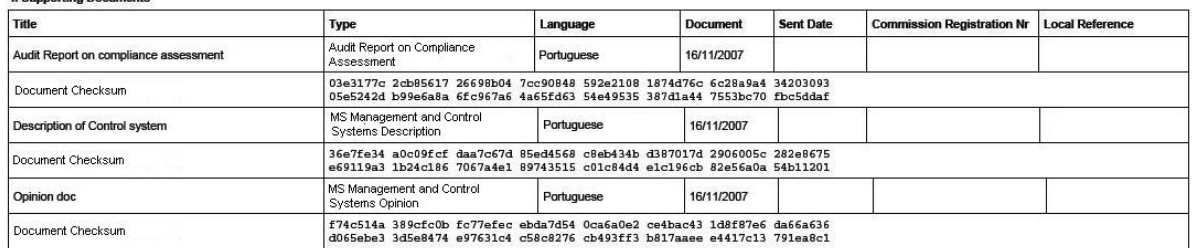

Checksum on all Structured Data

0561acd7 8fbfa73d 0c2d2caa 66271de7 a7d2fdfa f92d9b3d 43e51e64 1adec7f5<br>1775f4da 4251e989 733d3252 bdfcab2d e24dc251 1f5ed1c1 f97e6f44 a833686b

<span id="page-45-1"></span>At the bottom of the last page, a *Checksum on all Structured Data* is also available. The notion *Structured data* refers to the values, text and selections entered in the SFC2007 web application. If the checksum does not change between reports, it is clear that the values have not been changed.

# <span id="page-46-0"></span>**Appendix B.4 Acknowledgment Report**

When the Member State sends a Major Project to the Commission, the Commission acknowledges its reception by means of an automatically generated and digitally signed Acknowledgment Report. This report has a name in the following format: *Acknowledgement\_ll.pdf*, where *ll* is the two-letter language code.

The first page of the Acknowledgment report contains the following statements:

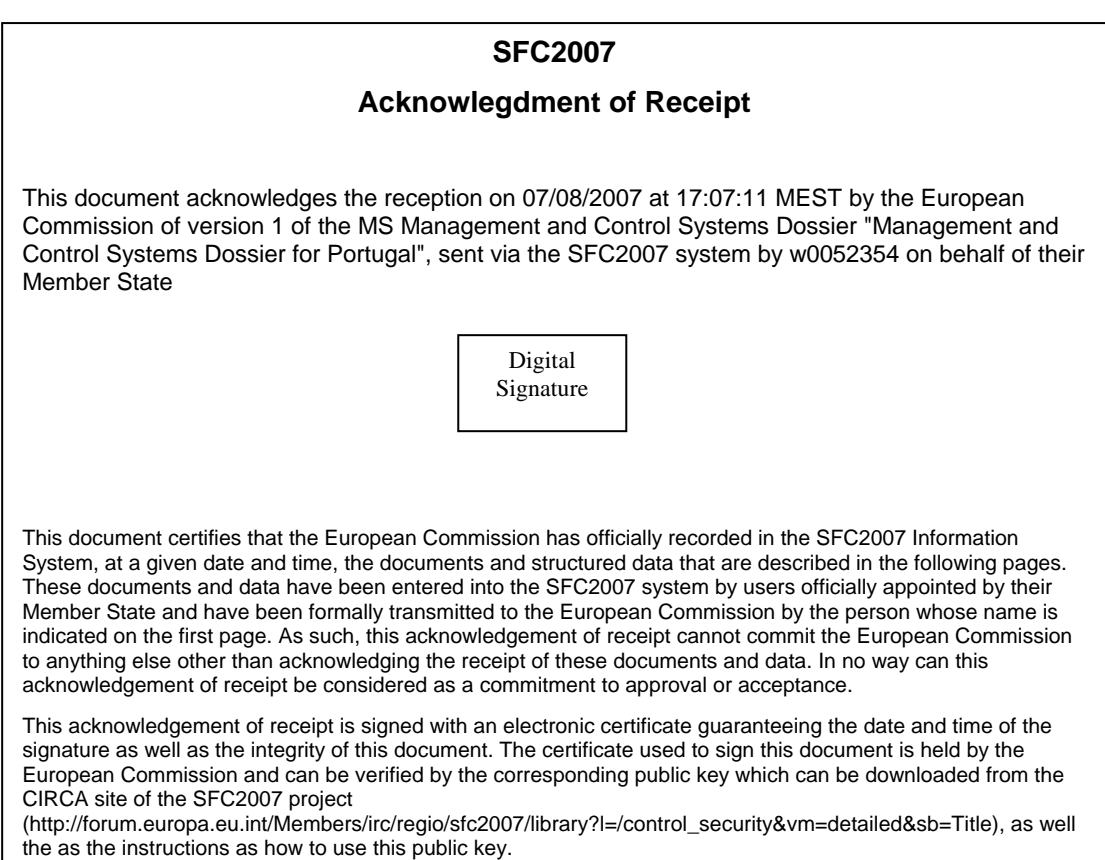

#### The second page looks as follows:

ber State Management and Control Systems Dossier M

Title: Management and Control Systems Dossier for Portugal Version: 1 Status: Returned Last Modified: 21/11/2007 Comments: creation comments

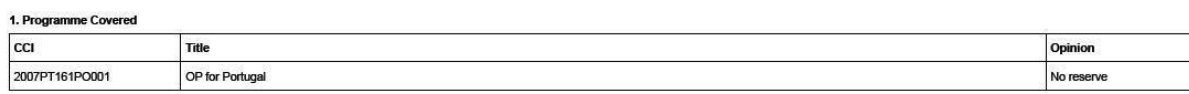

2. Reservations on Priorities

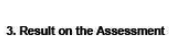

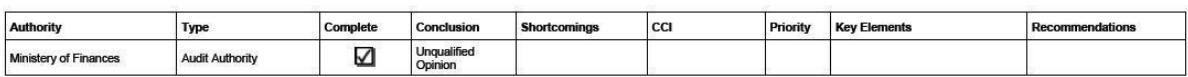

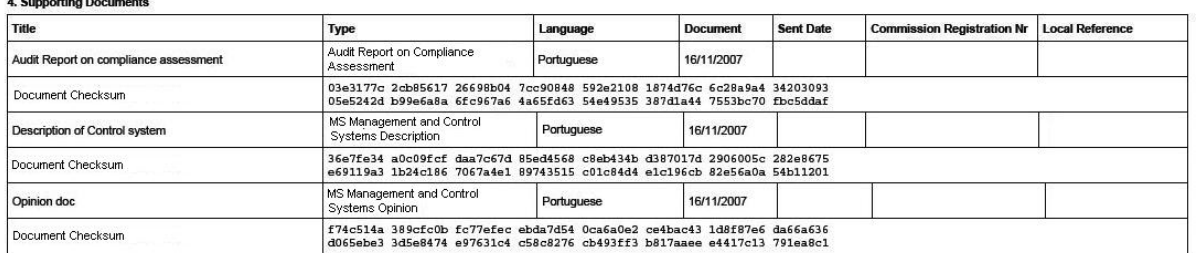

Checksum on all Structured Data

0561acd7 8fbfa73d 0c2d2caa 66271de7 a7d2fdfa f92d9b3d 43e51e64 ladec7f5<br>1775f4da 4251e989 733d3252 bdfcab2d e24dc251 1f5ed1c1 f97e6f44 a833686b

The Document Checksum refers to the document listed above. It allows making sure that two copies of the document are identical.

At the bottom of the last page, a *Checksum on all Structured Data* is also available. The notion *Structured data* refers to the values, text and selections entered in the SFC2007 web application. If the checksum does not change between reports, it is clear that the values have not been changed.